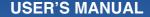

# Uconnect Touch<sup>™</sup>

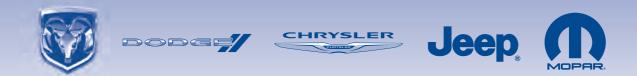

# TABLE OF CONTENTS

# SECTION

| 1 | INTRODUCTION                                |  |
|---|---------------------------------------------|--|
| 2 | Uconnect Touch <sup>™</sup> 4.3 SYSTEM 11 2 |  |
| 3 | Uconnect Touch <sup>™</sup> 8.4 SYSTEM      |  |
| 4 | SAFETY GUIDELINES                           |  |

PAGE

# CONTENTS

 $\Box$  Uconnect Touch<sup>TM</sup> System (8.4 & 8.4 NAV) .... 7

# INTRODUCTION

Uconnect Touch<sup>™</sup> System (4.3)

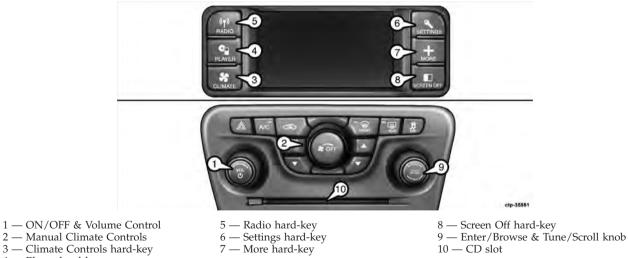

4 — Player hard-key

#### (1) ON/OFF & VOLUME

Press the ON/OFF button to turn the system ON or OFF. Rotate the rotary knob to adjust the Volume.

**NOTE:** If the ignition is switched OFF with the radio in standby mode, the radio memorizes the standby mode when the ignition is turned ON again. Press the ON/OFF VOLUME Control to turn the radio ON. It is possible to eject the CD and to display the time if the system is off.

#### (2)(3) CLIMATE CONTROLS

Manual Climate Controls and Climate Control Hard-key. Refer to Climate Controls in your vehicles Owner's Manual on the DVD for further details.

#### (4) PLAYER

Press the PLAYER hard-key to access media sources such as: Disc, USB Device and AUX as long as the requested media is present.

#### (5) RADIO

Press the RADIO hard-key to enter the Radio Mode. The different tuner modes; AM, FM and SAT can be selected by touching the corresponding soft-keys in the Radio Mode.

#### (6) SETTINGS

Press the SETTINGS hard-key to access the Settings list. Clock, Display, Audio, Bluetooth and Sirius Settings are described in this manual. See your vehicles Owner's Manual on the DVD for more details.

#### (7) MORE

Press the MORE hard-key to access additional options. Options available such as: Uconnect<sup>™</sup> Phone and Compass can be accessed by touching the corresponding soft-key in the More Menu.

# (8) SCREEN OFF

Press the SCREEN OFF hard-key to turn the touch-screen OFF. To turn the screen back ON, just touch the screen.

### (9) ENTER/BROWSE & TUNE/SCROLL

Press the ENTER/BROWSE button to accept a highlighted selection on the screen. Rotate the TUNE/ SCROLL rotary knob to scroll through a list or tune a radio station.

# (10) CD SLOT

When inserting a disc, make sure the label is facing up. Press the Eject button to eject the disc.

### Uconnect Touch<sup>™</sup> System (8.4 & 8.4 Nav)

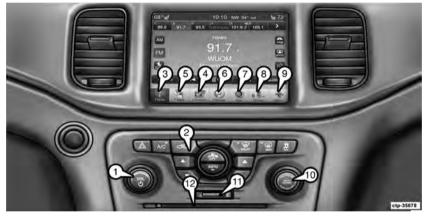

1 - ON/OFF & Volume Control

- 2 Manual Climate Control
- 3 Radio soft-key
- 4 Player soft-key

5 — Controls soft-key
6 — Climate soft-key
7 — Nav soft-key
8 — Phone soft-key

9— More soft-key 10— Enter/Browse & Tune/Scroll knob 11 — SD Card slot 12 — CD/DVD slot

# (1) ON/OFF VOLUME

Press the ON/OFF button to turn the unit ON or OFF. Rotate the rotary knob to adjust the Volume.

**NOTE:** If the ignition is switched OFF with the radio in standby mode, the radio memorizes the standby mode when the ignition is turned ON again. Press the ON/OFF VOLUME Control to turn the radio ON. It is possible to eject the CD and to display the time if the system is off. The navigation software is always working when the ignition is switched ON, even if the radio is in standby mode. It is possible to eject the CD and to display the time if the unit is switched off.

# (2) CLIMATE CONTROLS (Manual Controls)

Refer to Climate Controls in your vehicles Owner's Manual on the DVD for further details.

# (3) RADIO

Press the Radio soft-key to enter the Radio Mode. The different tuner modes; AM, FM and SAT can be selected by touching the corresponding soft-keys in the Radio Mode.

### (4) PLAYER

Press the Player soft-key to access media sources such as: Disc, USB Device and AUX as long as the requested media is present.

# (5) CONTROLS

Press the Controls soft-key to access the Settings list. Controls such as; Heated Seats, Heated Steering Wheel, Ventilated Seats, etc. can be selected or turned ON/OFF by touching the corresponding soft-key.

# (6) CLIMATE (On-Screen Controls)

Refer to Climate Controls in your vehicles Owner's Manual on the DVD for further details.

#### (7) NAV

Press the Nav soft-key to access the Navigation feature. Refer to the Navigation section in this manual for further details.

#### (8) PHONE

Press the Phone soft-key to access the Uconnect<sup>TM</sup> Phone feature. Refer to the Uconnect<sup>TM</sup> Phone section in the Owner's Manual on the DVD for further details.

#### (9) MORE

Press the More soft-key to access additional options. Options available such as: Settings and SIRIUS Travel Link can be accessed by touching the corresponding soft-key in the More Menu.

# (10) ENTER/BROWSE & TUNE/SCROLL

Press the ENTER/BROWSE button to accept a highlighted selection on the screen. Rotate the TUNE/ SCROLL rotary knob to scroll through a list or tune a radio station.

#### (11) SD CARD SLOT

Insert an SD Card containing audio media in order to play them through the vehicles sound system.

# (12) CD/DVD SLOT

When inserting a disc, make sure the label is facing up. Press the Eject button to eject the disc.

# CONTENTS

| Operating Instructions – Radio Mode 13   | □ Seek Up/Down                           | 24 |
|------------------------------------------|------------------------------------------|----|
| □ Overview                               | □ Browse                                 | 24 |
| □ Common Radio Functions 13              | □ Source                                 | 24 |
| $\Box$ Seek And Direct Tune Functions 14 | $\Box$ Info                              | 24 |
| □ Setting Presets 16                     | □ Shuffle                                | 24 |
| □ Audio 18                               | □ Audio                                  | 25 |
| □ Sirius Satellite Radio Mode 19         | ■ Operating Instructions – USB/iPod Mode | 25 |
| ■ Operating Instructions – CD Mode 22    | □ Overview                               | 25 |
| □ Overview                               | □ Seek Up/Down                           | 25 |

| □ Browse                                   | □ Seek Up/Down                           | 28 |
|--------------------------------------------|------------------------------------------|----|
| □ Source                                   | □ Source                                 | 28 |
| $\square Info \dots \dots 26$              | □ Info                                   | 28 |
| $\Box$ Shuffle                             | □ Repeat                                 | 28 |
| $\square \ Audio \ \ldots \ 26$            | □ Audio                                  | 28 |
| Operating Instructions – AUX Mode 26       | Operating Instructions – More & Settings | 29 |
| $\square Overview \ \dots \ 26$            | □ More Main Menu                         | 29 |
| □ Source                                   | □ Clock Setting                          | 30 |
| $\Box$ Audio $\ldots \ldots \ldots 27$     | □ Settings Main Menu                     | 31 |
| Operating Instructions – Bluetooth Mode 27 | Display                                  | 32 |
| □ Overview                                 |                                          |    |

# **OPERATING INSTRUCTIONS – RADIO MODE**

#### Overview

|                                         | (5:   | 10:10 | فترد |      |
|-----------------------------------------|-------|-------|------|------|
| 121                                     | 29    | 68    | 140  | all  |
| 29 Punk<br>Whats My Name<br>The Clash ★ |       |       |      |      |
| browse                                  | AM/FM | tune  | info | more |

The radio is equipped with the following modes:

• FM

• AM

• SAT SIRIUS Satellite Radio (if equipped)

Touch the Radio hard-key, bottom left corner, to enter the Radio Mode. The different tuner modes; AM, FM, and SAT, can then, be selected by touching the corresponding soft-keys on the screen.

# **Common Radio Functions**

The following operations offer the same functionality across all Radio Modes, and further instructions are provided where differences exit.

# **ON/OFF & Volume Control**

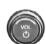

Push the ON/OFF Volume control knob to turn on the radio. Push the ON/OFF Volume control knob a second time to turn off the radio.

The electronic volume control turns continuously (360 degrees) in either direction, without stopping. Turning the Volume control knob clockwise increases the volume, and anti-clockwise decreases it.

When the audio system is turned on, the sound will be set at the same volume level as last played.

#### Enter/Browse & Tune/Scroll Control

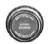

Turn the rotary TUNE/SCROLL control knob clockwise to increase or counterclockwise to decrease the radio station frequency.

#### Info

Touch the info soft-key to display channel number/ frequency, song title, genre and artist. This feature is only available in FM and SAT modes.

#### Exit

The Exit soft-key, provides a means to close the Direct Tune Screen.

Go

Touch the green GO soft-key to allow you to commit an entry, at which time, the radio will tune to the entered Channel, and close the Direct Tune Screen. The GO soft-key is only for SIRIUS Satellite radio mode.

#### Seek and Direct Tune Functions

The Seek Up and Down functions are activated by pressing the double arrow soft-keys to the right and left of the radio station display, or by pressing the left Steering Wheel Audio Control (if equipped) up or down.

#### Seek Up

Touching the Seek Up soft-key for less than 2 seconds, tunes the radio to the next listenable station or channel.

During a Seek Up function, if the radio reaches the starting station after passing through the entire band two times, the radio will stop at the station where it began.

#### Fast Seek Up

Touching and holding the Seek Up soft-key for more than 2 seconds, advances the radio through the available stations or channels at a faster rate, the radio stops at the next available station or channel when the soft-key is released.

#### Seek Down

Touching the Seek Down soft-key for less than 2 seconds, tunes the radio to the next listenable station or channel.

During a Seek Down function, if the radio reaches the starting station after passing through the entire band two times, the radio will stop at the station where it began.

#### Fast Seek Down

Touching and holding the Seek Down soft-key for more than 2 seconds, advances the radio through the available stations or channel at a faster rate, the radio stops at the next available station or channel when the soft-key is released.

# Direct Tune

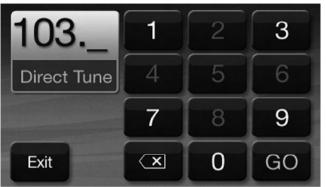

The Direct Tune soft-key screen is available in AM, FM, and SAT radio modes and can be used to direct tune the radio to a desired station or channel. Press the Tune soft-key located at the bottom of the radio screen.

Press the available number soft-key to begin selecting a desired station. Once a number has been entered, any numbers that are no longer possible (stations that cannot be reached) will become deactivated / grayed out

If you accidently entered the wrong station number, touch the CLR soft-key to clear the radio station numbers and reenter the correct station number.

Once the last digit of a station has been entered, the DIRECT TUNE screen will close and the system will automatically tune to that station.

The selected Station or Channel number is displayed in the Direct Tune text box.

#### **Setting Presets**

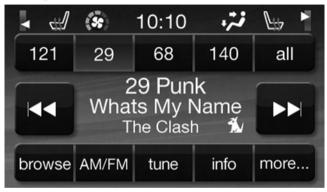

The Presets are available for all Radio Modes, and are activated by touching any of the four Preset soft keys, located at the top of the screen.

When you are receiving a station that you wish to commit into memory, press and hold the desired numbered soft-key for more that 2 seconds or until you hear a confirmation beep.

The Radio stores up to 12 presets in each of the Radio modes. A set of 4 presets are visible at the top of the radio screen.

All Presets Button

10:10 - 58 88.9 93.1 94.7 88.1 To Set. Hold Preset 100.3 103.3 95.5 96.3 for 2 sec. Hold Hold Hold 101.9 Exit to Set to Set to Set

Touching the "all" soft-key on the radio home screen will display all of the preset stations for that mode.

#### Return to Main Radio Screen

You can return to the Main Radio Screen, by either touching Exit soft-key or pressing the Radio hard-key.

# Audio

1. Press the SETTINGS hard-key on the right side of the unit.

2. Then scroll down and press the Audio soft-key to get to the Audio menu.

3. The Audio Menu shows the following options for you to customize your audio settings.

# • Equalizer

Touch the Equalizer soft-key to adjust the Bass, Mid and Treble. Use the + or - soft-key to adjust the equalizer to your desired settings. Press the back arrow soft-key when done. • Balance/Fade

Touch the Balance/Fade soft-key to adjust the sound from the speakers. Use the arrow soft-key to adjust the sound level from the front and rear or right and left side speakers. Touch the Center "C" soft-key to reset the balance and fade to the factory setting. Press the back arrow soft-key when done.

# • Speed Adjust Volume

Touch the Speed Adjust Volume soft-key to select between OFF, 1, 2 or 3. This will decrease the radio volume relative to a decrease in vehicle speed. Press the back arrow soft-key when done.

# 4. Touch the Exit soft-key to exit from the Audio Menu.

#### SIRIUS Satellite Radio Mode

Satellite radio uses direct satellite-to-receiver broadcasting technology to provide clear digital sound, coast to coast. The subscription service provider is SIRIUS Satellite Radio. This service offers over 130 channels of music, sports, news, entertainment, and programming for children, directly from its satellites and broadcasting studios. A one-year SIRIUS Satellite Radio subscription is included.

SIRIUS XM and all related marks and logos are trademarks of SIRIUS XM Radio Inc. and its subsidiaries. SIRIUS Radio requires a subscription, sold separately after trial subscription included with vehicle purchase. Prices and programming are provided by SIRIUS and are subject to change. Subscriptions governed by Terms & Conditions available at sirius.com/serviceterms. SIRIUS Radio U.S. service only available to those at least 18 years of age in the 48 contiguous United States, D.C., and PR. Service available in Canada; see www.siriuscanada.ca.

This functionality is only available for radios equipped with a Satellite receiver. In order to receive satellite radio, the vehicle needs to be outside with a clear view to the sky.

If the screen shows Acquiring Signal, you might have to change the vehicle's position in order to receive a signal. In most cases, the satellite radio does not receive a signal in underground parking garages or tunnels.

#### No Subscription

Radios equipped with a Satellite receiver, require a subscription to the Sirius Service. When the Radio does not have the necessary subscription, the Radio is able to receive the Traffic/Weather channel only.

# Acquiring SIRIUS Subscription

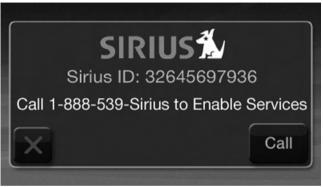

To activate the SIRIUS subscription, call the toll free number on the SIRIUS Settings. You will need to provide the Sirius ID (SID) located on your vehicle's screen.

The satellite mode is activated by touching the AM/SAT soft-key located at the bottom of the radio screen. Touch the AM/SAT soft-key and then touch the SAT soft-key.

When in Satellite mode:

- The SIRIUS Presets are displayed at the top of the screen.
- The SIRIUS Channel Number is displayed along with Artist and Song name
- The SIRIUS function soft-keys are displayed on the bottom.

In addition to the tuning functions common to all Radio modes, the browse, info, and more hard-key functions are available in SIRIUS Mode. Touching the more button slides over the additional functions that are on the second level of the bottom bar. This second level stays for 10 seconds and then returns to the main top level of the bottom bar. The second level displays audio, fav, gamezone and replay buttons.

#### Browse

Touch the browse soft-key at the bottom left of the screen to enter the Browse screen

The Browse screen in SAT mode provides you the ability to browse by All, Favorites or Genres. You can also access Gamezone, and Traffic and Weather settings in the Browse screen.

#### **Favorites**

Touch the more... soft-key and then the fav soft-key to access the favorites feature.

The favorites feature enables you to set a favorite artist, or song. The Radio then uses this information to alert you when either the favorite song, or works by the favorite artist are being played at any time by any of the SIRIUS Channels.

#### Gamezone

Touch the more... soft-key and then the gamezone softkey to access the gamezone feature. This feature provides you with the ability to Select teams, edit the selection, **9** and set Alerts.

# Replay

The replay function provides a means to store and replay up to 22 minutes of music audio and 48 minutes of talk radio.

Touch the replay soft-key. The play/pause, rewind/ forward and live soft-keys will display at the top of the screen, along with the replay time.

Replay can be exited by touching the replay soft-key, any time during the Replay mode.

### Play/Pause

Touch the Pause or Play soft-key to pause playing of the content at any time that the content is playing live or rewound content. Play can be resumed again by touching of the Pause/Play soft-key.

# Rewind

Touch the RW soft-key to rewind the content in steps of 5 seconds. Touching the RW soft-key for more than 2 seconds rewinds the content. The Radio begins playing the content at the point at which the touch is released.

# Forward

Each touch of the FW soft-key forwards the content in steps of 5 seconds. Forwarding of the content can only be done when the content is previously rewound, and therefore, can not be done for live content. A continuous

touch of the FW soft-key also forwards the content. The Radio begins playing the content at the point at which the touch is release.

# Live

Touch the Live soft-key to resume playing of Live content.

# **OPERATING INSTRUCTIONS – CD MODE**

# Overview

CD Mode is entered by either inserting a CD or by touching the Player hard-key located left of the display. Once in Player Mode, touch the source soft-key and select Disc.

A "No Disc" message will be displayed on the screen in the Disc mode when a Disc is not present in the Radio.

#### **Inserting Compact Disc**

Gently insert one CD into the CD player with the CD label facing up. The CD will automatically be pulled into the CD player and the CD icon will illuminate on the radio display. If a CD does not go into the slot more than 1.0 in (2.5 cm), a disc may already be loaded and must be ejected before a new disc can be loaded.

If you insert a disc with the ignition ON and the radio ON, the unit will switch to CD mode and begin to play when you insert the disc. The display will show the track number, and index time in minutes and seconds. Play will begin at the start of track 1.

# CAUTION!

• This CD player will accept 4-3/4 in (12 cm) discs only. The use of other sized discs may damage the CD player mechanism.

(Continued)

# CAUTION! (Continued)

- Do not use adhesive labels. These labels can peel away and jam the player mechanism.
- Uconnect Touch<sup>™</sup> 4.3 is a single CD player. Do not attempt to insert a second CD if one is already loaded.
- Dual-media disc types (one side is a DVD, the other side is a CD) should not be used, and they can cause damage to the player.

# EJECT Button - Ejecting a CD

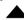

Press the EJECT button to eject the CD.

If you have ejected a disc and have not removed it within 10 seconds, it will be reloaded. If the CD is not removed, the radio will reinsert the CD but will not play it.

A disc can be ejected with the radio and ignition OFF.

# Seek Up/Down

Press the right Arrow soft-key for less than 2 second for the next selection on the CD. Press the left Arrow soft-key for less than 2 seconds to return to the beginning of the current selection, or return to the beginning of the previous selection if the CD is within the first second of the current selection.

# Fast Seek Up

Press and hold the right arrow soft-key for more that two seconds and the CD player will begin to fast forward through the current track until the soft-key is released.

#### Fast Seek Down

Press and hold the left arrow soft-key for more that two seconds and the CD player will begin to rewind through the current track until the soft-key is released.

#### Browse

Touch the browse soft-key to scroll through and select a desired track on the CD. Touch the exit soft-key if you wish to cancel the browse function.

# Source

Touch the Source soft-key to select the desired audio source, CD, AUX or USB. This screen will time out after a few seconds and return to the main radio screen if no selection is made.

# Info

Touch the Info soft-key to display the current track information. Touch the "X" soft-key to cancel this feature.

# Shuffle

Touch the more... soft-key then the shuffle soft-key to play the selections on the compact disc in random order to provide an interesting change of pace. Touch the soft-key a second time to turn this feature off.

#### Audio

Refer to Operating Instructions – Radio Mode for adjusting the audio settings.

# **OPERATING INSTRUCTIONS – USB/iPod MODE**

#### **Overview**

USB/iPod Mode is entered by either inserting a USB Jump Drive or iPod cable into the USB port or by touching the Player hard-key located left of the display. Once in Player Mode, touch the source soft-key and select USB/iPod.

#### Inserting USB/iPod Device

Gently insert the USB/iPod device into the USB Port. If you insert a USB/iPod device with the ignition ON and the radio ON, the unit will switch to USB/iPod mode and begin to play when you insert the device. The display will show the track number, and index time in minutes and seconds. Play will begin at the start of track 1.

#### Seek Up/Down

Press the right Arrow soft-key for less than 2 second for the next selection on the USB/iPod device. Press the left Arrow soft-key for less than 2 seconds to return to the **9** beginning of the current selection, or return to the beginning of the previous selection if the USB/iPod device is within the first second of the current selection.

# Fast Seek Up

Press and hold the right arrow soft-key for more that two seconds and the USB/iPod device will begin to fast forward through the current track until the soft-key is released.

#### Fast Seek Down

Press and hold the left arrow soft-key for more that two seconds and the USB/iPod device will begin to rewind through the current track until the soft-key is released.

#### Browse

Touch the Browse soft-key to select Artist, Albums, Genres, Songs, Playlists or Folders from the USB/iPod device. Once the desired selection is made you can chose from the available media by touching the soft-key. Touch the exit soft-key if you wish to cancel the browse function.

# Source

Touch the Source soft-key to select the desired audio source, CD, AUX or USB/iPod. This screen will time out after a few seconds and return to the main radio screen if no selection is made.

#### Info

Touch the Info soft-key to display the current track information. Touch the "X" soft-key to cancel this feature.

# Shuffle

Touch the more... soft-key then the shuffle soft-key to play the selections on the USB/iPod device in random

order to provide an interesting change of pace. Touch the soft-key a second time to turn this feature off.

# Audio

Refer to Operating Instructions – Radio Mode for adjusting the audio settings.

# **OPERATING INSTRUCTIONS – AUX MODE**

#### Overview

AUX Mode is entered by inserting an AUX device using a cable with a 3.5 mm audio jack into the AUX port or by touching the Player hard-key located left of the display. Once in Player Mode, touch the source soft-key and select AUX.

# **Inserting Auxiliary Device**

Gently insert the Auxiliary device cable into the AUX Port. If you insert an Auxiliary device with the ignition ON and the radio ON, the unit will switch to AUX mode and begin to play when you insert the device cable.

### Controlling the Auxiliary Device

The control of the auxiliary device (e.g., selecting playlists, play, fast forward, etc.) cannot be provided by the radio; use the device controls instead. Adjust the volume with the ON/OFF VOLUME rotary knob, or with the volume of the attached device.

**NOTE:** The vehicle radio unit is acting as the amplifier for audio output from the Auxiliary device. Therefore if the volume control on the Auxiliary device is set too low, there will be insufficient audio signal for the radio unit to play the music on the device.

### Source

Touch the Source soft-key to select the desired audio source, CD, AUX or USB. This screen will time out after a few seconds and return to the main radio screen if no selection is made.

# Audio

Refer to Operating Instructions – Radio Mode for adjusting the audio settings.

# **OPERATING INSTRUCTIONS – Bluetooth MODE**

### Overview

Bluetooth Streaming Audio (BTSA) or Bluetooth Mode is entered by pairing a Bluetooth device, containing music, to the Uconnect Touch<sup>TM</sup> system.

Before proceeding, the Bluetooth device needs to be paired through Uconnect<sup>TM</sup> Phone in order to communicate with the Uconnect Touch<sup>TM</sup> System.

**NOTE:** See the pairing procedure in the Owner's Manual on the DVD for more details.

Once the Bluetooth device is paired to the Uconnect Touch<sup>TM</sup> System, touch the Player hard-key located on the left side of the display. Once in Player Mode, touch the source soft-key and select Bluetooth.

### Seek Up/Down

Press the right Arrow soft-key for less than 2 second for the next selection on the Bluetooth device. Press the left Arrow soft-key for less than 2 seconds to return to the beginning of the current selection, or return to the beginning of the previous selection if the Bluetooth device is within the first second of the current selection.

### Fast Seek Up

Press and hold the right arrow soft-key for more that two seconds and the Bluetooth device will begin to fast forward through the current track until the soft-key is released.

#### Fast Seek Down

Press and hold the left arrow soft-key for more that two seconds and the Bluetooth device will begin to rewind through the current track until the soft-key is released.

#### Source

Touch the Source soft-key to select the desired audio source, CD, USB/iPod, AUX or Bluetooth. This screen will time out after a few seconds and return to the main radio screen if no selection is made.

# Info

Touch the Info soft-key to display the current track information. Touch the Info soft-key a second time to cancel this feature.

#### Repeat

Touch the more.... soft-key then the repeat soft-key to toggle the repeat functionality. The Repeat soft-key is highlighted when active. The Radio will continue to play the current track, repeatedly, as long as the repeat is active.

#### Audio

Refer to Operating Instructions – Radio Mode for adjusting the audio settings.

# OPERATING INSTRUCTIONS – MORE & SETTINGS

### More Main Menu

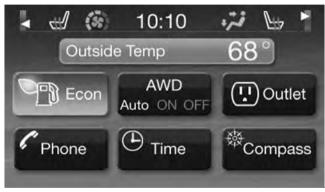

Press the More hard-key to display the More Main Menu. The More Main Menu contains the following options: • Economy (If Equipped)

Refer to "Understanding Your Instrument Panel", "Uconnect Touch<sup>TM</sup> System" section in your vehicle Owner's Manual on the DVD for details.

• Phone

Refer to "Understanding The Features Of Your Vehicle", "Uconnect Touch<sup>TM</sup> 4.3" section in your vehicle Owner's Manual on the DVD for details.

• Outlet (If Equipped)

Refer to "Understanding The Features Of Your Vehicle", "Power Inverter" section in your vehicle Owner's Manual on the DVD for details.

• Time

Refer to this section for details.

# • Compass

Refer to "Understanding Your Instrument Panel", "Uconnect Touch<sup>TM</sup> System" section in your vehicle Owner's Manual on the DVD for details.

# **Clock Setting**

1. There are two ways to enter the clock setting procedure on the Uconnect Touch<sup>TM</sup> 4.3.

1. Press the More hard-key on the right side of the display, next press the Time soft-key and then press the Set soft-key.

2. Press the Settings hard-key on the right side of the display, then press the Clock soft-key. The Time setting screen is displayed and the clock can be adjusted as described in the following procedure.

**NOTE:** In the Clock Setting Menu you can also select Display Clock. Display Clock turns the clock display in the status bar on or off.

2. Touch the Up or Down arrows to adjust the hours or minutes, next select the AM or PM soft-key. You can also select 12hr or 24hr format by touching the desires soft-key.

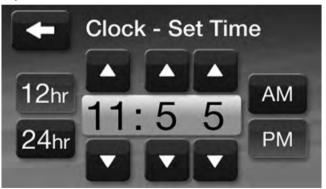

3. Once the time is set press the "Done" soft-key to exit • L the time screen.

#### **Settings Main Menu**

Press the Settings hard-key to display the Settings Main Menu. The Settings Main Menu contains the following options:

• Display

Refer to this section for details.

Clock

Refer to this section for details.

• Safety/Assistance

Refer to "Understanding Your Instrument Panel", "Uconnect Touch<sup>TM</sup> System" section in your vehicle Owner's Manual on the DVD for details. Lights

Refer to "Understanding Your Instrument Panel", "Uconnect Touch<sup>™</sup> System" section in your vehicle Owner's Manual on the DVD for details.

• Doors & Locks

Refer to "Understanding Your Instrument Panel", "Uconnect Touch<sup>TM</sup> System" section in your vehicle Owner's Manual on the DVD for details.

Heated Seats

Refer to "Understanding The Features Of Your Vehicle", "Seats" section in your vehicle Owner's Manual on the DVD for details.

• Engine Off Options

Refer to "Understanding Your Instrument Panel", "Uconnect Touch™ System" section in your vehicle Owner's Manual on the DVD for details.

# • Compass Settings

Refer to "Understanding Your Instrument Panel", "Uconnect Touch<sup>TM</sup> System" section in your vehicle Owner's Manual on the DVD for details.

# • Audio

Refer to the Operating Instructions – Radio section in this manual for details.

• Phone/Bluetooth

Refer to "Understanding The Features Of Your Vehicle", "Uconnect Touch<sup>TM</sup> 4.3" section in your vehicle Owner's Manual on the DVD for details.

• Sirius Setup

Refer to the Operating Instructions – Radio section in this manual for details.

# Display

Your Uconnect Touch  ${\ensuremath{^{\rm TM}}}$  display can be customized by following the steps:

1. Press the SETTINGS hard-key on the right side of the display.

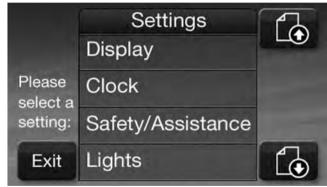

2. Then press the Display soft-key.

- 3. The Display Menu shows the following options for you to customize your display.
  - Brightness

Touch the Brightness soft-key and use the + or - soft-keys to adjust the brightness of the display screen with the headlights on or off. Press the back arrow soft-key when done.

• Mode

Touch the Mode soft-key to adjust the display screen brightness for Day, Night or Auto selection. Press the back arrow soft-key when done.

• Language

Touch the Language soft-key to select between English, French or Spanish. Press the back arrow soft-key when done. • Units

Touch the Units soft-key to select between U.S. and Metric units of measure. Press the back arrow soft-key when done.

• Touch Screen Beep

Touch the Touch Screen Beep soft-key to turn the ON or OFF the sound heard when a screen soft-key is pressed. Press the back arrow soft-key when done.

4. Touch the Exit soft-key to exit from the Display Menu.

3

# CONTENTS

| Operating Instructions – Radio     | □ Overview     |
|------------------------------------|----------------|
| □ Overiew                          | □ Seek Up/Down |
| □ Common Radio Functions           | □ Browse       |
| □ Seek And Direct Tune Functions   | □ Source       |
| □ Setting Presets                  | □ Repeat       |
| □ Sirius Satellite Radio Mode 44   | □ Shuffle 55   |
| □ Browse In SAT 47                 | □ Info 55      |
| □ Audio 51                         | □ Tracks       |
| Operating Instructions – Disc Mode | □ Audio 56     |

| Operating Instructions – USB/iPod Mode | 56 | □ Audio                                 | 63 |
|----------------------------------------|----|-----------------------------------------|----|
| □ Overview                             | 56 | Operating Instructions – SD Card Mode   | 64 |
| □ Seek Up/Down                         | 57 | □ Overview                              | 64 |
| □ Browse                               | 57 | □ Seek Up/Down                          | 64 |
| □ Source                               | 61 | □ Browse                                | 65 |
| 🗆 Repeat                               | 61 | □ Source                                | 68 |
| □ Shuffle                              | 61 | 🗆 Repeat                                | 68 |
| □ Info                                 | 61 | □ Shuffle                               | 68 |
| □ Tracks                               | 61 | □ Info                                  | 69 |
| 🗆 Audio                                | 62 | □ Tracks                                | 69 |
| Operating Instructions – AUX Mode      | 62 | □ Audio                                 | 69 |
| □ Overview                             | 62 | Operating Instructions – Bluetooth Mode | 70 |
| □ Source                               | 63 | □ Overview                              | 70 |
|                                        |    |                                         |    |

|          |                                         |    | Uconnect Touch™ 8.4 SYSTEM       | 37  |
|----------|-----------------------------------------|----|----------------------------------|-----|
| $\Box$ S | eek Up/Down                             | 70 | □ The Main Pages                 | 85  |
| $\Box S$ | ource                                   | 70 | □ Creating And Editing Routes    | 89  |
| $\Box$ F | Repeat                                  | 71 | □ Customizing The Settings       | 91  |
| $\Box$ I | nfo                                     | 71 | □ Sirius Travel Link             | 93  |
| Π        | racks                                   | 71 | □ Appendix                       | 95  |
| $\Box A$ | Audio                                   | 71 | Safety Precautions And Important |     |
| Op       | erating Instructions – Navigation (8.4N |    | Information                      | 96  |
|          |                                         | 72 | Operation Instructions – More 1  | .08 |
|          | Getting Started                         | 72 | □ More Main Menu 1               | 08  |
| □F       | ind It And Go!                          | 73 | □ Settings Main Menu 1           | .08 |
| $\Box V$ | Vhere To?                               | 78 | □ Display 1                      | .10 |
| □F       | avorites                                | 82 | □ Clock Setting1                 | 11  |

3

# **OPERATING INSTRUCTIONS – RADIO**

## Overiew

| 68°41/                           |              | 10:10     | NW 54° out.    | \tµ 72° |
|----------------------------------|--------------|-----------|----------------|---------|
| <sup>1</sup> 950 <sup>2</sup> 76 | 3<br>580 580 | 4 1130    | OLD to Set 131 | io >    |
| AM<br>FM                         |              | 950       |                | map     |
| browse                           |              | III tune  | PH             | audio   |
| ((¶))<br>Radio Pla               | ayer Control | s Climate | Nav Pho        | ne More |

The radio is equipped with the following modes:

• FM

• AM

• SAT SIRIUS Satellite Radio (if equipped)

Touch the RADIO Soft Key, bottom left corner, to enter the Radio Mode. The different tuner modes; AM, FM, and SAT, can then, be selected by touching the corresponding soft-keys in the Radio mode.

# **Common Radio Functions**

The following operations offer the same functionality across all Radio Modes, and further instructions are provided where differences exit.

## **ON/OFF & Volume Control**

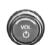

Push the ON/OFF Volume control knob to turn on the radio. Push the ON/OFF Volume control knob a second time to turn off the radio.

The electronic volume control turns continuously (360 degrees) in either direction, without stopping. Turning the Volume control knob clockwise increases the volume, and anti-clockwise decreases it.

When the audio system is turned on, the sound will be set at the same volume level as last played.

# Tune/Scroll Control

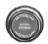

Turn the rotary TUNE/SCROLL control knob clockwise to increase or counterclockwise to decrease the radio station frequency.

### Undo

You can backspace an entry by touching the bottom left Undo soft key.

## GO

When touched, the green GO soft key allows the you to commit an entry, at which time the radio will tune to the entered station or channel and close the Direct Tune Screen.

#### Screen Close

The Red X Soft key at the top right, provides a means to close the Direct Tune Screen. The Direct Tune Screen also auto closes if no activity occurs within 10 seconds.

### Seek and Direct Tune Functions

The Seek Up and Down functions are activated by 3 pressing the double arrow soft-keys to the right and left of the radio station display, or by pressing the left Steering Wheel Audio Control (if equipped) up or down.

## Seek Up

Touching the Seek Up soft-key for less than 2 seconds, tunes the radio to the next listenable station or channel.

During a Seek Up function, if the radio reaches the starting station after passing through the entire band two times, the radio will stop at the station where it began.

## Fast Seek Up

Touching and holding the Seek Up soft-key for more than 2 seconds, advances the radio through the available stations or channels at a faster rate, the radio stops at the next available station or channel when the soft-key is released.

### Seek Down

Touching the Seek Down soft-key for less than 2 seconds, tunes the radio to the next listenable station or channel.

During a Seek Down function, if the radio reaches the starting station after passing through the entire band two times, the radio will stop at the station where it began.

## Fast Seek Down

Touching and holding the Seek Down soft-key for more than 2 seconds, advances the radio through the available stations or channel at a faster rate, the radio stops at the next available station or channel when the soft-key is released.

# Direct Tune

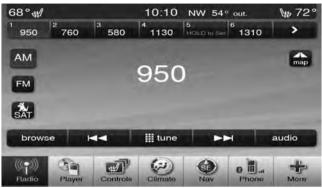

Press the Tune soft-key located at the bottom of the radio screen. The Direct Tune soft-key screen is available in AM, FM, and SAT radio modes and can be used to direct tune the radio to a desired station or channel.

3

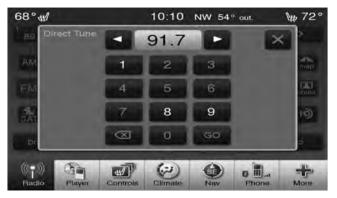

Press the available number soft-key to begin selecting a desired station. Once a number has been entered, any numbers that are no longer possible (stations that cannot be reached) will become deactivated / grayed out

Once the last digit of a station has been entered, the DIRECT TUNE screen will close and the system will automatically tune to that station.

The selected Station or Channel number is displayed in the Direct Tune text box.

## **Setting Presets**

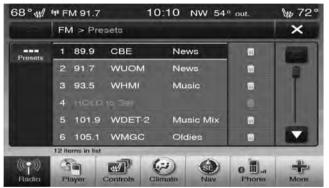

The Presets are available for all Radio Modes, and are activated by touching any of the six Preset soft keys, located at the top of the screen.

When you are receiving a station that you wish to commit into memory, press and hold the desired numbered soft-key for more that 2 seconds or until you hear a confirmation beep.

The Radio stores up to 12 presets in each of the Radio modes. A set of 6 presets are visible at the top of the radio screen.

You can switch between the two radio presets by touching the arrow soft key located in the upper right of the radio screen.

### Browse in AM/FM

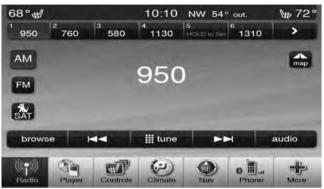

When in either AM or FM, the Browse Screen provides a means to edit the Presets List and is entered by touching the browse soft key.

# **Scrolling Preset List**

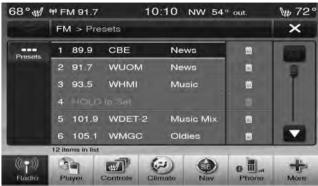

Once in the Browse Presets screen, you can scroll the preset list by rotation of the Tune Knob, or by touching the Up and Down arrow keys, located on the right of the screen.

### Preset Selection from List

A Preset can be selected by touching any of the listed Presets, or by pressing the ENTER/BROWSE button on the Tune Knob to select the currently highlighted Preset.

When selected, the radio tunes to the station stored in the **3** Preset and returns to the main radio screen.

### **Deleting Presets**

A Preset can be deleted in the Presets Browse screen by touching the Trash Can Icon for the corresponding Preset.

## Return to Main Radio Screen

You can return to the Main Radio Screen, by touching the X soft key when in the Browse Presets screen.

# SIRIUS Satellite Radio Mode

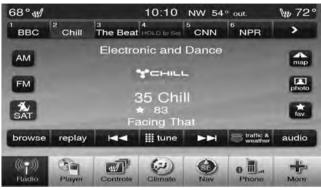

Satellite radio uses direct satellite-to-receiver broadcasting technology to provide clear digital sound, coast to coast. The subscription service provider is SIRIUS Satellite Radio. This service offers over 130 channels of music, sports, news, entertainment, and programming for children, directly from its satellites and broadcasting studios. A one-year SIRIUS Satellite Radio subscription is included.

SIRIUS XM and all related marks and logos are trademarks of SIRIUS XM Radio Inc. and its subsidiaries. SIRIUS Radio requires a subscription, sold separately after trial subscription included with vehicle purchase. Prices and programming are provided by SIRIUS and are subject to change. Subscriptions governed by Terms & Conditions available at sirius.com/serviceterms. SIRIUS Radio U.S. service only available to those at least 18 years of age in the 48 contiguous United States, D.C., and PR. Service available in Canada; see www.siriuscanada.ca.

This functionality is only available for radios equipped with a Satellite receiver. In order to receive satellite radio, the vehicle needs to be outside with a clear view to the sky. If the screen shows Acquiring Signal, you might have to change the vehicle's position in order to receive a signal. In most cases, the satellite radio does not receive a signal in underground parking garages or tunnels.

### No Subscription

Radios equipped with a Satellite receiver, require a subscription to the Sirius Service. When the Radio does not have the necessary subscription, the Radio is able to receive the Traffic/Weather channel only.

# Acquiring SIRIUS Subscription

To activate the Sirius subscription, call the toll free number on the Weather channel. You will need to provide the Sirius ID (SID) located at the bottom of the Channel 0 screen.

The Satellite Mode is activated by a touch of the SAT soft-key.

When in Satellite mode:

- The SAT button is highlighted blue.
- The SIRIUS Presets are displayed at the top of the screen.
- The Genre is displayed below the Presets Bar.
- The SIRIUS Channel Number is displayed in the **3** center.
- The Program Information is displayed at the bottom of the Channel Number.
- The SIRIUS function soft-keys are displayed below the Program Information.

Tuning is done by operating the Tune Knob or by Direct Tune, similar to other Radio Bands, see Presets, browse, Tune Knob, and Direct Tune.

In addition to the tuning Operation functions common to all Radio modes, the replay, Traffic/Weather Jump, and fav soft-key functions are available in SIRIUS Mode.

# Replay

The replay function provides a means to store and replay up to 22 minutes of music audio and 48 minutes of talk radio.

Touch the replay soft-key. The play/pause, rewind/ forward and live soft-keys will display at the top of the screen, along with the replay time.

Replay can be exited by touching the replay soft-key, any time during the Replay mode.

# Play/Pause

Touch the Pause or Play soft-key to pause playing of the content at any time that the content is playing live or rewound content. Play can be resumed again by touching of the Pause/Play soft-key.

# Rewind

Touch the RW soft-key to rewind the content in steps of 5 seconds. Touching the RW soft-key for more than

2 seconds rewinds the content. The Radio begins playing the content at the point at which the touch is released.

### Forward

Each touch of the FW soft-key forwards the content in steps of 5 seconds. Forwarding of the content can only be done when the content is previously rewound, and therefore, can not be done for live content. A continuous touch of the FW soft-key also forwards the content. The Radio begins playing the content at the point at which the touch is release.

## Live

Touch the Live soft-key to resume playing of Live content.

#### Favorites

Touch the fav. soft-key to activate the favorites menu, which will time out in 5 seconds in absence of user interaction.

You can exit the Favorites Menu by a touch of the X in the top right corner.

The favorites feature enables you to set a favorite artist, or song that is currently playing. The Radio then uses this information to alert you when either the favorite song, or favorite artist are being played at any time by any of the SIRIUS Channels.

The maximum number of favorites that can be stored in the Radio is 50.

#### Fav. Artist

While the song is playing to set a Favorite Artist, touch the fav. soft-key and then the Fav. Artist soft-key.

# Fav. Song

While the song is playing to set a Favorite Song, touch the fav. soft-key and then the Fav Song soft-key.

Jump

Touch the Jump soft-key (Curved Arrow) to tune to a SIRIUS Traffic and Weather channel. To set a Traffic & Weather alert for any one of the cities in the Jump Browse list, see Browse in SAT.

When the Jump soft-key (Curved Arrow) is touched, the Jump Traffic & Weather channel is tuned.

If the Traffic/Weather alert City is not set, you are presented with a pop up to allow you to select the favorite city using the Browse Screen.

## Browse in SAT

Touch the browse soft-key to edit Presets, Favorites, Game Zone, and Jump settings, along with providing the SIRIUS Channel List.

This Screen contains many sub menus. You can exit a sub menu to get back to a parent menu by a touch of the Back Arrow.

# All

Touch the All soft-key at the left of the Browse Screen.

### Channel List

Touch the Channel List to display all the SIRIUS Channel Numbers along with the corresponding Genre. You can scroll the Channel list by touching the up and down arrows, located on the right side of the screen. Scrolling can also be done by operating the Tune/Scroll Knob.

#### Genre

Touch the Genre button to display a list of Genres. You can select any desired Genre by touching the Genre list, at which point, the Radio tunes to a channel with the content in the selected Genre.

#### Presets

Touch the Presets soft-key located at the left of the Browse screen.

You can scroll the Presets list touching the up and down arrows, located at the right side of the screen. Scrolling can also be done by operating the Tune/Scroll Knob as well.

## Preset Selection

A Preset can be selected by touching any of the listed Presets, or by pressing the ENTER/BROWSE button on the Tune Knob to select the currently highlighted Preset. When selected, the Radio tunes to the station stored in the Preset, and returns to the main Radio screen.

## Deleting a Preset

A Preset can be deleted in the Presets Browse screen by touching the Trash Can Icon for the corresponding Preset.

#### Favorites

Touch the Favorites soft-key, located at the left of the Browse screen.

The Favorites menu provides a means to Edit the Favorites list and to configure the Alert Settings, along with providing a list of Channels currently airing any of the items in the Favorites list.

You can scroll the Favorites list touching the up and down arrows, located at the right side of the screen. Scrolling can also be done by operating the Tune/Scroll Knob as well.

#### On Air

Touch the On-Air tab at the top of the screen. The On-Air list provides a list of Channels currently airing any of the items in the Favorites list, and touching any of the items in the list tunes the radio to that channel.

Remove Favorites

Touch the Remove Favorites tab at the top of the screen. Touch the Delete All soft-key to delete all of the Favorites or touch the Trash Can icon next to the Favorite to be deleted.

### Alert Settings

Touch the Alert Setting tab at the top of the screen. The Alert Settings menu allows you to choose from a Visual alert or Audible and Visual alert when one of your favorites is airing on any of the SIRIUS channels.

#### Game Zone

Touch the Game Zone soft-key, located at the left of the Browse screen. This feature provides you with the ability to select teams, edit the selection, and set alerts.

## On Air

Touch the On-Air tab at the top of the screen. The On-Air list provides a list of Channels currently airing any of the items in the Selections list, and touching any of the items in the list tunes the radio to that channel.

## Select Teams

Touch the Select Teams soft-key to activate the League Scroll list. Touch the chosen league and a scroll list of all teams within the league will appear, then you can select a team by touching the corresponding box. A check mark appears for all teams that are chosen.

# Remove Selection

Touch the Remove Selection tab at the top of the screen. Touch the Delete All soft-key to delete all of the Selections or touch the Trash Can icon next to the Selection to be deleted.

# Alert Settings

Touch the Alert Setting tab at the top of the screen. The Alert Settings menu allows you to choose from "Alert me to on-air games upon start" or "Alert upon score update" or both when one or more of your selections is airing on any of the SIRIUS channels.

## Jump

Touch the Jump (Curved Arrow) soft-key, located at the left of the Browse Screen to select a City for Traffic and Weather Reports

Touch the Up and Down arrows to the right side of the list to view all the available cities. This operation can also be done with operation of the Scroll/Tune Knob.

Touch the check box next to the desired City. A check mark appears besides the selected City.

## Audio

Touch of the Audio soft-key to activate the Audio settings screen to adjust Balance\Fade, Equalizer, And Speed Adjusted Volume.

You can return to the Radio screen by touching the X located at the top right.

#### Balance/Fade

Touch the Balance/Fade soft-key to Balance audio between the front speakers or fade the audio between the rear and front speakers.

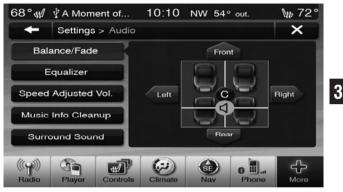

Touching the Front, Rear, Left, or Right soft-keys or touch and drag the blue Speaker Icon to adjust the Balance/Fade.

### Equalizer

Touch the Equalizer soft-key to activate the Equalizer screen.

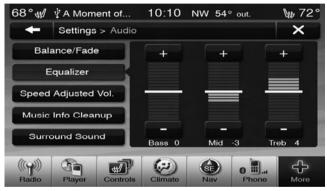

Touch the + or - soft-keys, or by touching and dragging over the level bar for each of the equalizer bands. The level value, which spans between  $\pm 9$ , is displayed at the bottom of each of the Bands.

# Speed Adjusted Volume

Touch the Speed Adjusted Volume soft-key to activate the Speed Adjusted Volume screen.

The Speed Adjusted Volume is adjusted by touching of the + and - buttons or by touching, and dragging over the Level Bar This alters the automatic adjustment of the audio volume with variation to vehicle speed.

# **OPERATING INSTRUCTIONS – DISC MODE**

## Overview

Disc Mode is entered by either inserting a Disc or by touching the Player soft-key located on the bottom of the display. Once in Player Mode, touch the source soft-key and select Disc.

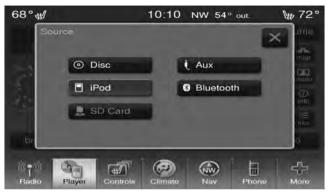

A "No Disc" message will be displayed on the screen in the Disc mode when a Disc is not present in the Radio.

## **Inserting Compact Disc**

Gently insert one Disc into the Disc player with the Disc label facing up. The Disc will automatically be pulled into the player and the Disc icon will illuminate on the radio display. If a Disc does not go into the slot more than 1.0 in (2.5 cm), a disc may already be loaded and must be ejected before a new disc can be loaded.

If you insert a disc with the ignition ON and the radio ON, the unit will switch from to Disc mode and begin to play when you insert the disc. The display will show the track number, and index time in minutes and seconds. Play will begin at the start of track 1.

# **CAUTION!**

- This Disc player will accept 4-3/4 in (12 cm) discs only. The use of other sized discs may damage the Disc player mechanism.
- Do not use adhesive labels. These labels can peel away and jam the player mechanism.

(Continued)

# **CAUTION!** (Continued)

- Uconnect Touch<sup>™</sup> 8.4 is a single Disc player. Do not attempt to insert a second Disc if one is already loaded.
- Dual-media disc types (one side is a DVD, the other side is a Disc) should not be used, and they can cause damage to the player.

EJECT Button - Ejecting a Disc

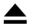

Press the EJECT button to eject the Disc.

If you have ejected a disc and have not removed it within 10 seconds, it will be reloaded. If the Disc is not removed, the radio will reinsert the Disc but will not play it.

A disc can be ejected with the radio and ignition OFF.

## Seek Up/Down

Press the right Arrow soft-key for less than 2 second for the next selection on the Disc. Press the left Arrow soft-key for less than 2 seconds to return to the beginning of the current selection, or return to the beginning of the previous selection if the Disc is within the first second of the current selection.

# Fast Seek Up

Press and hold the right arrow soft-key for more that two seconds and the Disc player will begin to fast forward through the current track until the soft-key is released.

## Fast Seek Down

Press and hold the left arrow soft-key for more that two seconds and the Disc player will begin to rewind through the current track until the soft-key is released.

#### Browse

Touch the browse soft-key to display the browse window. The left side of the browse window displays a list of ways you can browse through the contents of the Disc. If supported by the device, you can browse by Folders, Artists, Playlists, Albums, Songs, etc. Touch the desired soft-key on the left side of the screen. The center of the browse window shows items and it's sub-functions, which can be scrolled by touching the Up and Down soft-keys to the right. The Scroll/Tune knob can also be used to scroll.

#### Source

Touch the Source soft-key to select the desired audio source, Disc, USB/iPod, SD Card, AUX or Bluetooth. This screen will time out after a few seconds and return to the main radio screen if no selection is made.

#### Repeat

Touch the repeat soft-key to toggle the repeat functionality. The Repeat soft-key is highlighted when active. The Radio will continue to play the current track, repeatedly, as long as the repeat is active.

# Shuffle

Touch the shuffle soft-key to play the selections on the compact disc in random order to provide an interesting change of pace. Touch the soft-key a second time to turn this feature off.

#### Info

Touch the Info soft-key to display the current track information. Touch the Info soft-key a second time to cancel this feature.

#### Tracks

Touch the trks soft-key to display a pop up with the Song List. The currently playing song is indicated by an arrow and lines above and below the song title.

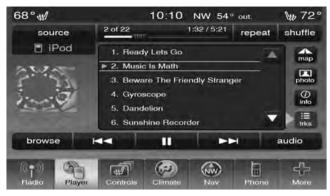

Touching the trks soft-key while the pop up is displayed will close the pop up.

## Audio

Refer to Operating Instructions – Radio Mode for adjusting the audio settings.

## **OPERATING INSTRUCTIONS – USB/iPod MODE**

#### Overview

USB/iPod Mode is entered by either inserting a USB device or iPod and cable into the USB Port or by touching the Player soft-key located on the bottom of the display. Once in Player Mode, touch the source soft-key and select iPod.

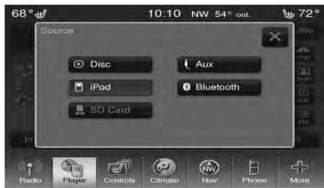

## Inserting USB/iPod Device

Gently insert the USB/iPod device into the USB Port. If you insert a USB/iPod device with the ignition ON and the radio ON, the unit will switch to USB/iPod mode and begin to play when you insert the device. The display will show the track number, and index time in minutes and seconds. Play will begin at the start of track 1.

## Seek Up/Down

Press the right Arrow soft-key for less than 2 second for the next selection on the USB device/iPod. Press the left Arrow soft-key for less than 2 seconds to return to the beginning of the current selection, or return to the beginning of the previous selection if the USB device/ iPod is within the first second of the current selection.

## Fast Seek Up

Press and hold the right arrow soft-key for more that two seconds and the USB device/iPod will begin to fast forward through the current track until the soft-key is released.

#### Fast Seek Down

Press and hold the left arrow soft-key for more that two seconds and the USB device/iPod will begin to rewind through the current track until the soft-key is released.

### Browse

Touch the browse soft-key to display the browse window. The left side of the browse window displays a list of ways you can browse through the contents of the USB device/ iPod. If supported by the device, you can browse by Folders, Artists, Playlists, Albums, Songs, etc. Touch the desired soft-key on the left side of the screen. The center

of the browse window shows items and it's subfunctions, which can be scrolled by touching the Up and Down soft-keys to the right. The Scroll/Tune knob can also be used to scroll.

### ABC Jump

Touch the ABC Jump soft-key tab at the top of the screen to search an alpha numeric keypad used to search by letter/number for a certain Folder, Artist, Song, Album, or Genre. Touch one letter to select all contents that start with that letter. Touch the 123 soft-key to display all contents that start with numbers. Touch the 123 soft-key again to return to letters. Touch the X soft-key to exit the ABC Jump feature.

**NOTE:** Many features of this system are speed dependent. For your own safety these features may be grayed out and not accessible while the vehicle is in motion. Pull over at a safe location to complete your task.

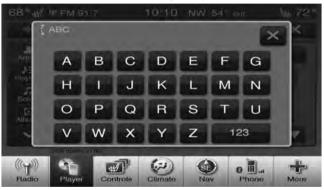

#### Search

Touch the Search soft-key tab at the top of the screen to display the Keyboard. This allows you to enter a folder or file name to be searched.

| 68° 🐗      | ∮ °†° FN | Л 91.7 |     | 10 | :10 м | W 54 | ° out.                                                                                                    | P | 10 72° |
|------------|----------|--------|-----|----|-------|------|----------------------------------------------------------------------------------------------------|---|--------|
| BE         | _        | -      | -   | -  | -     |      | $\otimes$                                                                                                    |   | ×      |
| Q          | W        | E      | R   | Т  | Y     | U    |                                                                                                    | 0 | Ρ      |
| A          | S        | D      | F   | G  | Н     | J    | К                                                                                                    | L |        |
| Ŷ          | Ζ        | X      | С   | V  | В     | Ν    | Μ                                                                                                    |   |        |
| QWE<br>ABC |          | spa    | ace |    | ABC   | ÅØÜ  | 1234<br>!&#@</td><td>0</td><td>ĸ</td></tr><tr><td>((p))<br>Radio</td><td>Pla</td><td>iyer</td><td>Controls</td><td>Clin</td><td>y)<br>nate</td><td>SE<br>Nav</td><td>Pho</td><td></td><td>More</td></tr></tbody></table> |   |        |

# Up Arrow

Touch the Up Arrow soft-key to toggle between Upper Case and Lower Case keys.

# ABC, ÅØÜ and 123!&#@

Touch the ABC key to activate a keyboard with Alphabetic characters, or touch the  $Å O \ddot{U}$  to activate a keyboard with accented characters or touch the 123!&#@ key to activate a keyboard with Numeric plus Special characters.

## Folders – If Equipped

Touch the Folders soft-key on the left side of the screen to display the Folders scroll menu. The Folders list consists of folders and files sorted alphanumerically, followed by a list of files sorted similarly. You can Browse the contents of a subfolder by touching the Folder Name in the list. Touch the Back Arrow soft-key to return or back up to a previous folder level.

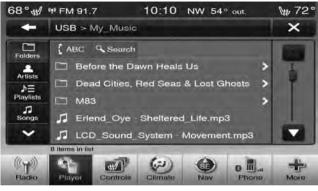

# Artist

Touch the Artist soft-key on the left side of the screen to display the Artists list in which you can Scroll, Search, and Jump to operations.

# Playlists – If Equipped

Touch the Playlists soft-key on the left side of the screen to display the current playlist information.

#### Songs

Touch the Songs soft-key on the left side of the screen to display the Songs list in which the user can Scroll, Search, and Jump to operations.

The currently playing song is displayed with a black background, and lines both above and below the title.

# Albums

Touch the Albums soft-key on the left side of the screen to display the Albums list in which you can Scroll, Search, and Jump to operations.

## Genres

Touch the Genres soft-key to display the Albums list in which you can Scroll, Search, and Jump to operations.

### Source

Touch the Source soft-key to select the desired audio source, Disc, USB/iPod, SD Card, AUX or Bluetooth. This screen will time out after a few seconds and return to the main radio screen if no selection is made.

# Repeat

Touch the repeat soft-key to toggle the repeat functionality. The Repeat soft-key is highlighted when active. The Radio will continue to play the current track, repeatedly, as long as the repeat is active.

# Shuffle

Touch the shuffle soft-key to play the selections on the USB/iPod device in random order to provide an interesting change of pace. Touch the soft-key a second time to turn this feature off.

### Info

Touch the Info soft-key to display the current track information. Touch the Info soft-key a second time to cancel this feature.

## Tracks

Touch the trks soft-key to display a pop up with the Song List. The currently playing song is indicated by an arrow and lines above and below the song title.

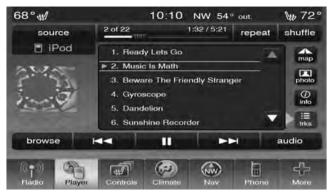

Touching the trks soft-key while the pop up is displayed will close the pop up.

## Audio

Refer to Operating Instructions – Radio Mode for adjusting the audio settings.

# **OPERATING INSTRUCTIONS – AUX MODE**

#### **Overview**

AUX Mode is entered by inserting an AUX device using a cable with a 3.5 mm audio jack into the AUX port or by touching the Player soft-key located at the bottom of the display. Once in Player Mode, touch the source soft-key and select AUX.

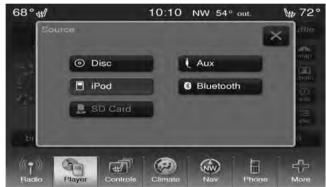

#### **Inserting Auxiliary Device**

Gently insert the Auxiliary device cable into the AUX Port. If you insert an Auxiliary device with the ignition ON and the radio ON, the unit will switch to AUX mode and begin to play when you insert the device cable. The display will show the track number, and index time in minutes and seconds. Play will begin at the start of track 1.

#### Controlling the Auxiliary Device

The control of the auxiliary device (e.g., selecting playlists, play, fast forward, etc.) cannot be provided by the radio; use the device controls instead. Adjust the volume with the ON/OFF VOLUME rotary knob, or with the volume of the attached device. **NOTE:** The vehicle radio unit is acting as the amplifier for audio output from the Auxiliary device. Therefore if the volume control on the Auxiliary device is set too low, there will be insufficient audio signal for the radio unit to play the music on the device.

## Source

Touch the Source soft-key to select the desired audio source, Disc, USB/iPod, SD Card, AUX or Bluetooth. This screen will time out after a few seconds and return to the main radio screen if no selection is made.

#### Audio

Refer to Operating Instructions – Radio Mode for adjusting the audio settings.

# **OPERATING INSTRUCTIONS – SD CARD MODE**

# Overview

SD Card Mode is entered by inserting a SD Card containing music into the SD Card slot above the Disc slot on the Instrument Panel or by touching the Player soft-key located at the bottom of the display. Once in Player Mode, touch the source soft-key and select SD Card.

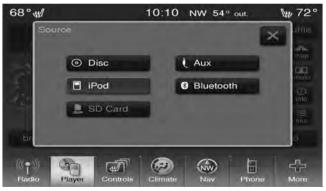

## Inserting SD Card

Gently insert the SD Card into the SD Card slot. If you insert a SD Card with the ignition ON and the radio ON, the unit will switch to SD Card mode and begin to play when you insert the card. The display will show the track number, and index time in minutes and seconds. Play will begin at the start of track 1.

## Seek Up/Down

Press the right Arrow soft-key for less than 2 second for the next selection on the SD Card. Press the left Arrow soft-key for less than 2 seconds to return to the beginning of the current selection, or return to the beginning of the previous selection if the SD Card is within the first second of the current selection.

# Fast Seek Up

Press and hold the right arrow soft-key for more that two seconds and the SD Card will begin to fast forward through the current track until the soft-key is released.

#### Fast Seek Down

Press and hold the left arrow soft-key for more that two seconds and the SD Card will begin to rewind through the current track until the soft-key is released.

### Browse

Touch the browse soft-key to display the browse window. The left side of the browse window displays a list of ways you can browse through the contents of the SD Card. If supported by the device, you can browse by Folders, Artists, Playlists, Albums, Songs, etc. Touch the desired soft-key on the left side of the screen. The center of the browse window shows items and it's sub-functions. which can be scrolled by touching the Up and Down soft-keys to the right. The Scroll/Tune knob can also be used to scroll.

### ABC Jump

Touch the ABC Jump soft-key tab at the top of the screen to display a alpha numeric keypad used to search by letter/number for a certain Folder, Artist, Song, Album, or Genre. Touch one letter to select all contents that start with that letter. Touch the 123 soft-key to search all 3 contents that start with numbers. Touch the 123 soft-key to return to letters. Touch the X soft-key to exit the ABC Jump feature.

NOTE: Many features of this system are speed dependent. For your own safety these features may be grayed out and not accessible while the vehicle is in motion. Pull over at a safe location to complete your task.

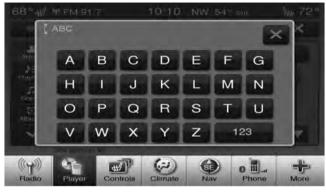

# Search

Touch the Search soft-key tab at the top of the screen to display the Keyboard. This allows you to enter a folder or file name to be searched.

| 68°« | ∮ °t° FN | Л 91.7    |     | 10 | :10 r | VW 54 | <sup>o</sup> out.                                                                                                    | 1 | ttp 72° |
|------|----------|-----------|-----|----|-------|-------|----------------------------------------------------------------------------------------------------|---|---------|
| BE   | -        | $\otimes$ |     | ×  |       |       |                                                                                                    |   |         |
| Q    | W        | E         | R   | T  | Y     | U     |                                                                                                    | 0 | Ρ       |
| Α    | S        | D         | F   | G  | Н     | J     | К                                                                                                    | L |         |
| Ŷ    | Ζ        | X         | С   | V  | В     | Ν     | Μ                                                                                                    |   |         |
|      |          | spa       | ace |    | ABC   | ÅØÜ   | 1234<br>!&#@</td><td>С</td><td>к</td></tr><tr><td>((ရ))<br>Radio</td><td>Pla</td><td>iyer</td><td>Controls</td><td>Clir</td><td>y)<br>nate</td><td>(Nav</td><td>O Ho</td><td></td><td>More</td></tr></tbody></table> |   |         |

# Up Arrow

Touch the Up Arrow soft-key to toggle between Upper Case and Lower Case keys.

# ABC, ÅØÜ and 123!&#@

Touch the ABC key to activate a keyboard with Alphabetic characters, or touch the ÅØÜ to activate a keyboard with accented characters or touch the 123!&#@ key to activate a keyboard with Numeric plus Special characters.

## Folders - If Equipped

Touch the Folders soft-key on the left side of the screen to display the Folders scroll menu. The Folders list consists of folders, and files sorted alphanumerical, followed by a list of files sorted similarly. You can Browse the contents of a sub-folder by touching the Folder Name in the list. Touch the Back Arrow soft-key to return or back up to a previous folder level.

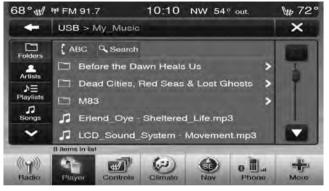

# Artist

Touch the Artist soft-key on the left side of the screen to display the Artists list in which you can Scroll, Search, and Jump to operations.

# **Playlists – If Equipped**

Touch the Playlists soft-key on the left side of the screen to display the current playlist information.

## Songs

Touch the Songs soft-key on the left side of the screen to display the Songs list in which the user can Scroll, Search, and Jump to operations.

The currently playing song is displayed with a black background, and blue lines both above and below the title.

#### Albums

Touch the Albums soft-key on the left side of the screen to display the Albums list in which you can Scroll, Search, and Jump to operations.

#### Genres

Touch the Genres soft-key to display the Albums list in which you can Scroll, Search, and Jump to operations.

### Source

Touch the Source soft-key to select the desired audio source, Disc, USB/iPod, SD Card, AUX or Bluetooth. This screen will time out after a few seconds and return to the main radio screen if no selection is made.

## Repeat

Touch the repeat soft-key to toggle the repeat functionality. The Repeat soft-key is highlighted when active. The Radio will continue to play the current track, repeatedly, as long as the repeat is active.

### Shuffle

Touch the Shuffle soft-key to play the selections on the Auxiliary device in random order to provide an interesting change of pace. Touch the soft-key a second time to turn this feature off.

3

#### Info

Touch the Info soft-key to display the current track information. Touch the Info soft-key a second time to cancel this feature.

### Tracks

Touch the trks soft-key to display a pop up with the Song List. The currently playing song is indicated by a blue arrow and lines above and below the song title.

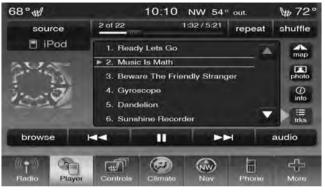

Touching the trks soft-key while the pop up is displayed will close the pop up.

# Audio

Refer to Operating Instructions – Radio Mode for adjusting the audio settings.

# **OPERATING INSTRUCTIONS – Bluetooth MODE**

# Overview

Bluetooth Streaming Audio (BTSA) or Bluetooth Mode is entered by pairing a Bluetooth device, containing music, to the Uconnect Touch<sup>TM</sup> system.

Before proceeding, the Bluetooth device needs to be paired through Uconnect<sup>TM</sup> Phone in order to communicate with the Uconnect Touch<sup>TM</sup> System.

**NOTE:** See the pairing procedure in the Owner's Manual on the DVD for more details.

Once the Bluetooth device is paired to the Uconnect Touch<sup>™</sup> System, touch the Player soft-key located on the bottom of the display. Once in Player Mode, touch the source soft-key and select Bluetooth.

# Seek Up/Down

Press the right Arrow soft-key for less than 2 second for the next selection on the Bluetooth device. Press the left

Arrow soft-key for less than 2 seconds to return to the beginning of the current selection, or return to the beginning of the previous selection if the Bluetooth device is within the first second of the current selection.

# Fast Seek Up

Press and hold the right arrow soft-key for more that two seconds and the Bluetooth device will begin to fast forward through the current track until the soft-key is released.

## Fast Seek Down

Press and hold the left arrow soft-key for more that two seconds and the Bluetooth device will begin to rewind through the current track until the soft-key is released.

## Source

Touch the Source soft-key to select the desired audio source, Disc, USB/iPod, SD Card, AUX or Bluetooth. This screen will time out after a few seconds and return to the main radio screen if no selection is made.

3

#### Repeat

Touch the repeat soft-key to toggle the repeat functionality. The Repeat soft-key is highlighted when active. The Radio will continue to play the current track, repeatedly, as long as the repeat is active.

## Info

Touch the Info soft-key to display the current track information. Touch the Info soft-key a second time to cancel this feature.

### Tracks

Touch the trks soft-key to display a pop up with the Song List. The currently playing song is indicated by a blue arrow and lines above and below the song title.

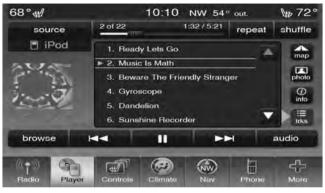

Touching the trks soft-key while the pop up is displayed will close the pop up.

## Audio

Refer to Operating Instructions – Radio Mode for adjusting the audio settings.

# OPERATING INSTRUCTIONS – NAVIGATION (8.4N ONLY)

## **Getting Started**

To access the Navigation system, touch the Nav soft-key on bottom of the screen.

## Help When You Need It

The first time you use your navigation system, you need to set up your system. The Help menu provides additional information

Touch **Tools** then **Help** to get more information about using your navigation system. Touch a category to view information about a topic.

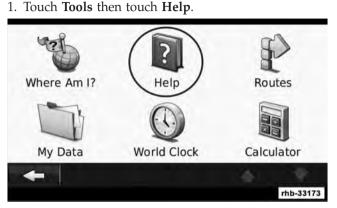

2. To search the Help topics for a keyword, touch Search. Finding a Point of Interest

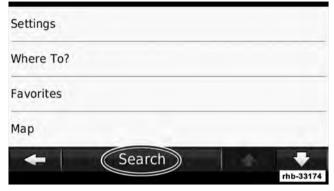

## Find It and Go!

The Where To? page provides several different categories for you to use when searching for addresses, cities, and other locations. The detailed map loaded in your navigation system contains millions of points of interest, such as restaurants, hotels, and auto services.

## 1. Touch Where To?.

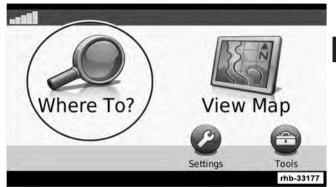

2. Select a category.

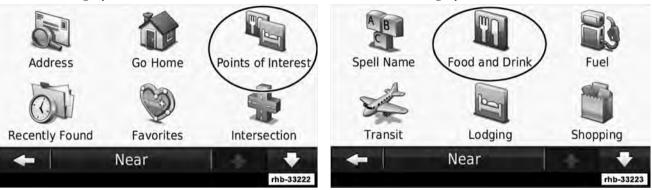

3. Select a subcategory.

## 4. Select a destination.

| All Food       |           |
|----------------|-----------|
| American       |           |
| Asian          |           |
| Bagel or Donut |           |
| +              | •         |
|                | rhb-33171 |

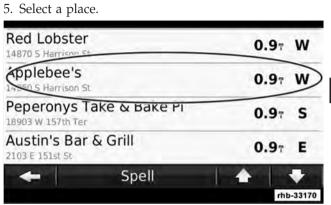

3

6. Touch **Go!**, or touch Press for More to see the Review page.

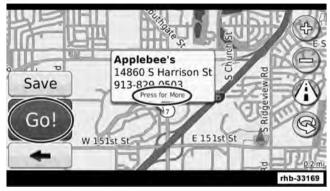

## **Following Your Route**

Your route is marked with a magenta line. As you travel, your navigation system guides you to your destination with voice prompts, arrows on the map, and directions at the top of the map. A checkered flag marks your destination. The upper-left corner indicates the distance to your next maneuver. If you depart from the original route, your navigation system recalculates the route and provides new directions.

## Adding a Via Point

You can add a stop (Via Point) to your route. The navigation system gives you directions to the stop and to your final destination.

1. With a route active, touch (back icon) and then touch **Where To?**.

2. Search for the extra stop.

**NOTE:** Perform Finding a Point of Interest procedure to find an extra stop.

3. Touch Go!.

4. Touch **Add As a Via Point** to add this stop before your destination.

## Taking a Detour

If a road on your route is closed, you can take a detour.

1. With a route active, touch  $\frown$  .

## 2. Touch Detour.

The navigation system attempts to get you back on your original route as quickly as possible. If the route you are currently taking is the only reasonable option, the navigation system might not calculate a detour.

## Stopping the Route

1. With a route active, touch 🗲 .

2. Touch Stop.

## **Custom POIs (Points of Interest)**

You can manually load custom points of interest (POI) databases, available from various companies on the Internet. Some custom POI databases contain alert information for points such as safety cameras and school zones. The navigation system can notify you when you approach one of these points.

## CAUTION!

Garmin and Chrysler LLC are not responsible for the consequences of using a custom POI database, or for the accuracy of the safety camera or other custom POI database.

After downloading your POI database, use the Garmin POI Loader to install the POIs onto a DVD. Use the DVD to load the POIs. The POI Loader is available at www.garmin.com/products/poiloader. Refer to the POI Loader Help file for more information; click Help to open the Help file.

**NOTE:** Each time you load custom POIs to the navigation system, any other custom POIs already saved in the system will be overwritten.

## **Finding Custom POIs**

To view a list of the custom POIs loaded in your navigation system:

- 1. Touch Where To?.
- 2. Then touch Extras.
- 3. Lastly, touch Custom POIs.

## **Deleting Custom POIs**

To delete all custom POIs from your navigation system:

- 1. Touch Tools.
- 2. Touch My Data.
- 3. Touch Custom POIs.
- 4. Touch Delete All.
- 5. Lastly, touch Yes to confirm.

## Where To?

The Where To? page provides several different categories you can use to search for locations.

## Searching Near Another Location

Your navigation system automatically searches for places near your current location.

- 1. Touch Where To? , then touch Near.
- 2. Select an option:
  - Where I Am Now search near your current location.
  - A Different City search near the city you enter.
  - A Recent Destination search near a recent destination.
  - A Favorite Destination search near a favorite destination.
  - My Current Route search along your route.
  - My Destination search near your current destination.

3. Touch OK.

## **Go! Page Options**

Touch an item in the search results list to view the Go! page.

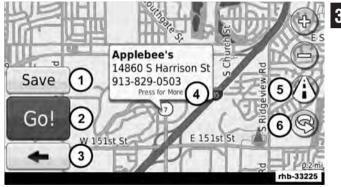

- 1. Touch to save this location to your Favorites.
- 2. Touch to create a turn-by-turn route to this location.

3. Touch to return to the previous page.

4. Touch Press for More to view more information about the location.

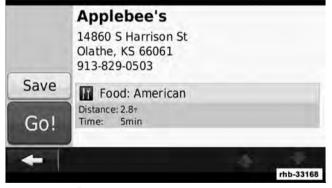

5. Touch (1) to switch between a 3D (threedimensional) map and a 2D (two-dimensional) map.

6. Touch 0 to rotate the viewing angle in 3D view.

## Finding an Address

The steps to find an address can vary depending on the maps that are loaded on your navigation system. Not all map data provides postal-code searching.

- 1. Touch Where To? , then touch Address.
- 2. Touch Change State/Country, if necessary.
- 3. Touch Search All.

## OR

Touch **Spell City**. Enter the city using the keyboard, and touch **Done**. Select the city.

- 4. Enter the number of the address, and touch **Done**.
- 5. Enter the street name, and touch **Done**.
- 6. Select the correct street in the list, if necessary.
- 7. Touch the address, if necessary.

3

## Finding a Place by Spelling the Name

If you know the name of the location you are looking for, you can spell it using the on-screen keyboard. You can also enter letters contained in the name to narrow the search.

## 1. Touch **Where To?**, then touch **Points of Interest** and then **Spell Name**.

2. Using the on-screen keyboard, enter letters in the name.

#### 3. Touch Done.

## Using the On-Screen Keyboard

When an on-screen keyboard appears, touch a letter or number to enter it.

**NOTE:** Many features of this system are speed dependent. For your own safety these features may be grayed out and not accessible while the vehicle is in motion. Pull over at a safe location to complete your task.

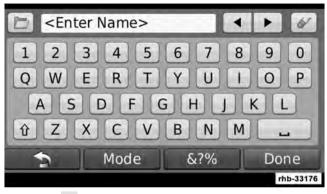

## • Touch 🖬 to add a space.

- Touch  $\blacktriangleleft$  and  $\blacktriangleright$  to move the cursor.
- Touch 🖉 to delete the character, or touch and hold to delete the entire entry.
- Touch 🛅 to select words you have recently typed and selected.

- Touch Mode to change the keyboard language mode.
- Touch 67% to enter special characters.

## Finding Places in a Different Area

You can search for locations in a different area, such as a different city or near your destination.

- 1. From the subcategories list, touch Near.
- 2. Select one of the search options.

## Narrowing Your Search

To narrow your search, you can search near a different city.

- 1. Touch Where To? , then touch Near.
- 2. Touch A Different City.
- 3. Enter part of the name, and touch **Done**.

## **Favorites**

You can save all of your favorites places in Favorites. You can also save your home location in Favorites.

## Saving Places You Find

1. After you have found a place you want to save, touch **Save** on the Go! page.

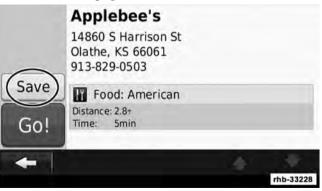

2. Touch OK. The place is saved in Favorites.

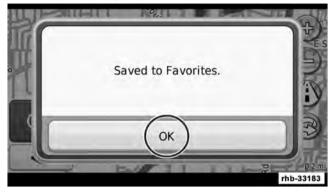

Saving Your Current Location

- 1. Touch View Map.
- 2. Touch 🔺 .

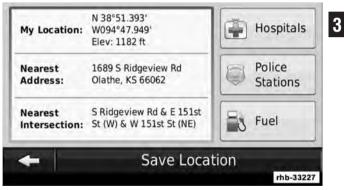

3. Touch Save Location to save your current location.

## Setting a Home Location

You can set a Home Location for the place you return to most often.

- 1. Touch Where To? , then touch Go Home.
- 2. Select an option.
  - Enter My Address enter an address for the location using the on-screen keyboard.
  - Use my current location sets your current location as your Home Location.
  - Choose from Recently Found select a location from your recently found locations.

After you set your Home Location, touch Where  $\ensuremath{\text{To?}}$  , then touch  $\ensuremath{\text{Go Home}}$  .

## **Finding Saved Places**

- 1. Touch Where To?.
- 2. Touch Favorites.
- 3. Touch a category. Your saved locations are listed.

## **Editing Saved Places**

- 1. Touch Where To? , then touch Favorites.
- 2. Touch the location you want to edit.
- 3. Touch Press for More.
- 4. Touch Edit.
- 5. Touch the item you want to edit.
  - **Change Name** enter a new name for the location using the on-screen keyboard.
  - Change Map Symbol touch a new symbol.

- Change Phone Number enter a phone number, and touch Done.
- Change Categories create or change the category in which this location is saved.

## **Deleting a Favorite**

- 1. Touch Tools , then touch My Data.
- 2. Touch **Delete Favorite(s)**.
- 3. Select the Favorite to delete.
- 4. Touch Delete.

#### The Main Pages

This section provides details about the Map Page, the Trip Computer, the Turn List, Lane assist, and the GPS Info Page.

## Viewing the Map Page

Touch **View Map** to open the map. Touch an area of the map to see additional information, as shown below. The vehicle icon  $\blacktriangle$  shows your current location.

1. Distance to the next turn. Touch to view and hear next turn details. Lane assistance also displays in this area.

2. While navigating a route, touch the text bar to open the Turn List.

- 3. Touch O to zoom in.
- 4. Touch  $\bigcirc$  to zoom out.
- 5. Touch to change the data field.
- 6. Touch the **Speed** data field to open the Trip Computer.
- 7. Touch  $\blacktriangle$  to view the Where Am I? page.

## NOTE:

- A speed limit icon 🔟 may appear as you travel on major roadways. This icon displays the current speed limit of the roadway.
- The speed limit icon function is for information only and does not replace the driver's responsibility to abide by all posted speed limits and to use safe driving judgment at all times. Chrysler Group LLC and Garmin shall not be responsible for any traffic fines or citations that the user may receive for failing to follow all applicable traffic laws.

## **Trip Computer**

The Trip Computer displays your current speed and provides helpful statistics about your trip. To view the Trip Computer, touch the Speed field on the Map page.

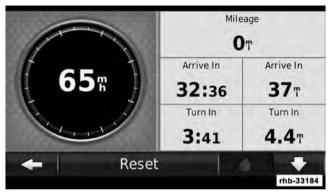

## **Resetting Trip Information**

If you want accurate trip information, reset the trip information before beginning a trip. Touch **Reset** to reset the information on the Trip Computer page.

#### Turn List

When you are navigating a route, the Turn List displays turn-by-turn instructions for your entire route and the distance between turns. Touch the text bar on the top of the Map page to view the Turn List. Touch a turn on the list to view the Next Turn page for that turn. Touch Show Map to view the entire route on the map.

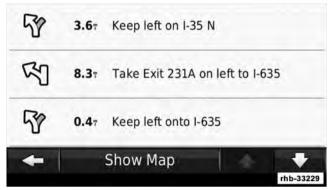

## Next Turn Page

When you are navigating a route, the Next Turn page shows the turn on the map and the distance and time left before you reach the turn. To view an upcoming turn on the map, touch the upperleft corner of the Map page, or touch any turn on the Turn List page.

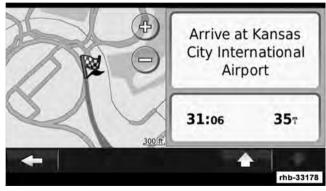

## Lane Assist Page

When available, the Lane Assist page may display a view of the upcoming junction and in which lane you should be driving. To view the Lane Assist page, touch the upper-left corner of the Map page. You can also access the Lane Assist page from the Next Turn page.

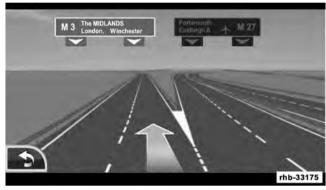

## **GPS Info Page**

From the Nav Menu page, touch in the upper left corner to view the GPS Info page.

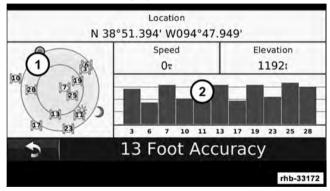

1. Sky view

2. Satellite signal-strength bars

The sky view shows the satellites you are receiving. The satellite signal-strength bars indicate the strength of each satellite you are receiving. A solid bar indicates that the GPS satellite is ready for use.

## **Creating and Editing Routes**

This section describes how to create and customize your routes.

## Creating a New Custom Route

1. Touch Where To? (or Tools).

2. Touch Routes.

3. Touch New.

4. Touch Add New Start Point.

5. Find a location for your starting point, and touch **Select**.

**NOTE:** Perform Finding a Point of Interest procedure to find your starting point.

6. Touch Add New Start Point.

7. Find a location for your ending point, and touch **Select**.

3

**NOTE:** Perform Finding a Point of Interest procedure to find your ending point.

8. Touch + to add another location to your route. Touch – to remove a location.

9. Touch **Next** to calculate your route and view it on the map. Touch **Save** to save your changes.

Editing Custom Routes Touch Where To? (or Tools) , then touch Routes.

- 1. Select the route you want to edit.
- 2. Touch Edit.

- 3. Touch the item to edit.
  - **Change Name –** enter a new name, and touch **Done**.
  - Add or Remove Points add or remove points from the route.
  - Manually Reorder Points change the order of points along your route.
  - **Optimally Reorder Points** automatically order the points.
  - **Recalculate** recalculates the route.
  - **Delete –** remove this route.

Your changes are saved automatically when you exit any of the route edit pages.

## Saving and Modifying the Active Route

- 1. Touch Where To? (or Tools) , then touch Routes.
- 2. Touch Active Route.
  - 3. Touch Add or Remove Points.
  - 4. Add, remove or reorder the points.
  - 5. Touch Next.
  - 6. Touch Save.

## Navigating a Saved Route

- 1. Touch Where To? (or Tools) , then touch Routes.
- 2. Touch the route you want to navigate, and touch Go!.

## **Deleting All Saved Routes**

- 1. Touch Tools.
- 2. Touch My Data.

- 3. Touch Deleted Selected Route(s).
- 4. Touch Select All.
- 5. Lastly, touch Delete.

#### Adding a Detour to a Route

If a road on your route is closed or congested with traffic, you can take a detour.

With a route active on the Main Map, touch

#### 2. Touch Detour.

The navigation system attempts to get you back on your original route as quickly as possible. If the route you are currently taking is the only reasonable option, the navigation system might not calculate a detour.

## **Customizing the Settings**

This section describes how to customize the settings of your GPS navigation system

## Customizing the Navigation System

1. Touch Settings.

- 2. Touch the setting you want to change.
- 3. Touch the button above the setting name to change it.

Changing the System Settings Touch Settings , then touch System.

- **GPS Simulator** enable the simulator to turn off the GPS mode and simulate navigation.
- Keyboard Layout select keyboard layout.
- About display the software version number, the unit number and the unit ID number.
- **Restore –** restore the original system settings

Changing the Map Settings Touch Settings , then touch Map.

- Map Detail adjust the amount of detail shown on the map. More detail may cause the map to redraw slower.
- Map View select a map perspective.
- Vehicle touch Change to change the icon used to display your position on the map. Touch the icon you want to use, and touch OK.
- **Trip Log** show or hide the log of your travels. To clear your trip log:
  - 1. Touch Tools.
  - 2. Touch My Data.
  - 3. Lastly, touch Clear Trip Log.

- Map Data Layout select Standard to display the default data fields on the Map. Select More Data to display additional, customizable data fields on the left side of the map.
- Info view the maps loaded on your navigation system and their version. Touch a map to enable (check mark) or disable (no check mark) that map.
- **Restore** restore the original map settings.

**Changing the Navigation Settings** Touch **Settings** , then touch **Navigation**.

- **Route Preference** select a preference for calculating your route.
- Avoidances select the road types you want to avoid or you would prefer to use on your routes.
- **Restore** restore the original navigation settings.
- Voice Prompts turn voice prompts on or off.

## Adjusting the Display Settings Touch Settings , then touch Display.

- **Color Mode** select **Day** for a light background, **Night** for a background, or **Auto** to automatically switch between the two.
- **Restore –** restore the original display settings.

#### **Updating the Time Settings** Touch **Settings**, then touch **Time**.

- **Time Format** select a 12–hour, 24–hour or UTC time format.
- **Current Time** select **Automatic** to update the time automatically. When Automatic is not selected, you can adjust the time in 15–minute increments.
- **Restore** restore the original time settings.

Setting the Languages Touch Settings , then touch Language.

- Voice Language select a voice.
- **Keyboard** select the keyboard for your language. You can also change the keyboard language mode from any keyboard by touching the **Mode** button.
- **Restore –** restore the original languages.

## **SIRIUS Travel Link**

Now, in addition to delivering over 130 channels of the best sports, entertainment, talk and 100% commercial-free music, SIRIUS now offers premium infotainment services that work in conjunction with compatible navigation systems.

To access SIRIUS Travel Link, press the MENU hard-key then touch the Travel Link soft-key.

SIRIUS Travel Link brings a wealth of useful information into your vehicle and right to your fingertips:

## Weather

- View detailed current conditions at your current location.
- Check extended 12-hour and 5-day forecasts.
- Store a favorite location for quick access to weather conditions and forecasts.

## Ski Info

- View ski and snowboarding conditions at ski resorts.
- Store a favorite location for quick access to snow conditions.

## **Fuel Prices**

• Check detailed price information for fuel stations near your current location.

- Sort the list of closest fuel stations by price, distance or alphabetically.
- Route to selected fuel station.
- Store a favorite fuel station for quick access to pricing.

## **Movie Listings**

- Check which movies are playing at theaters near your current location.
- Sort the list of theaters by distance or alphabetically.
- Show movie titles, start times, ratings, run length, and summaries.
- Store a favorite theater for quick access to schedules.
   Sports Scores
- View scores and upcoming events for all major sports.

• Store your favorite teams for quick access to the scores and schedules.

**NOTE:** SIRIUS Travel Link data services subscription is separate from your SIRIUS Satellite Radio (audio) subscription.

## **CAUTION!**

Neither SIRIUS nor Chrysler Group LLC is responsible for any errors in accuracies in the SIRIUS data services or its use in vehicles.

SIRIUS XM and all related marks and logos are trademarks of SIRIUS XM Radio Inc. and its subsidiaries. SIRIUS Radio requires a subscription, sold separately after trial subscription included with vehicle purchase. Prices and programming are provided by SIRIUS and are subject to change. Subscriptions governed by Terms & Conditions available at sirius.com/serviceterms. SIRIUS

Radio U.S. service only available to those at least 18 years of age in the 48 contiguous United States, D.C., & PR. Visit www.sirius.com/TravelLink for more information on SIRIUS Travel Link.

## Appendix

This appendix provides additional information about **3** your navigation system, such as how to update the software and map data.

## Updating the Software

To update the navigation system software, you must have a writable DVD, DVD drive and an Internet connection.

To update the navigation software:

1. Go to www.garmin.com/chrysler. Select Software Updates, then select Download.

2. Read and accept the terms of the Software License Agreement.

3. Follow the instructions on the Web site to complete the installation of the update software.

## Updating the Map Data

The navigation system will provide periodic notification at startup when the preloaded maps are considered out of date. You can purchase a DVD of updated map data from Garmin, or ask your dealer or service center for details.

1. Go to www.garmin.com/chrysler. Select Order Map Updates, and then follow the Web site checkout procedure.

2. After you receive your new map data DVD, follow the instructions provided with the DVD to install the new map data in your unit.

## Safety Precautions and Important Information

Read this information carefully before starting to operate the navigation system and follow the instructions in this

manual. Neither Chrysler Group LLC nor Garmin shall be liable for problems or accidents resulting from failure to observe the instructions in this manual.

## ▲ WARNINGS

To prevent injury or fire, take the following precautions:

- To prevent a short circuit, never put or leave any metallic objects (such as coins or metal tools) inside the unit.
- Do not watch or fix your eyes on the unit's display when you are driving for any extended period.

Failure to avoid the following potentially hazardous situations could result in an accident or collision resulting in death or serious injury.

When navigating, carefully compare information displayed on the navigation system to all available navigation sources, including information from street signs,

visual sightings, and maps. For safety, always resolve any discrepancies or questions before continuing navigation. Always operate the vehicle in a safe manner.

Do not become distracted by the navigation system while driving, and always be fully aware of all driving conditions. Minimize the amount of time spent viewing the screen of the navigation system while driving.

Do not enter destinations, change settings, or access any functions requiring prolonged use of the navigation system controls while driving. Stop your vehicle in a safe and legal manner before attempting such operations.

Keep the system volume at a low enough level to be able to hear outside noises while driving. If you can no longer hear outside noises, you may be unable to react adequately to the traffic situation.

This may cause accidents.

The navigation system will not display the correct current position of the vehicle the first time it is used after

purchase, or if the vehicle battery is disconnected. GPS satellite signals will soon be received, however, and the correct position will be displayed.

Be careful of the ambient temperature. Using the navigation system at extreme temperatures can lead to malfunction or damage. Also note that the unit can be damaged **3** by strong vibration, by metal objects, or by water getting inside the unit.

## **▲** CAUTIONS

Failure to avoid the following potentially hazardous situations may result in injury or property damage.

The navigation system is designed to provide you with route suggestions. It does not reflect road closures or road conditions, weather conditions, or other factors that may affect safety or timing while driving.

Use the navigation system only as a navigational aid. Do not attempt to use the navigation system for any purpose requiring precise measurement of direction, distance, location, or topography.

The Global Positioning System (GPS) is operated by the United States government, which is solely responsible for its accuracy and maintenance. The government system is subject to changes that could affect the accuracy and performance of all GPS equipment, including the navigation system.

Although the navigation system is a precision navigation device, any navigation device can be misused or misinterpreted and, therefore, become unsafe.

## IMPORTANT INFORMATION

## Vehicle Battery Preservation

This navigation system can be used when the ignition key is turned to ON or ACC. To preserve the battery, however, it should be used with the engine running whenever possible. Using the navigation system for a long time with the engine switched off can cause the battery to run down.

## Map Data Information

One of our goals is to provide customers with the most complete and accurate cartography that is available to us at a reasonable cost. We use a combination of governmental and private data sources, which we identify in product literature and copyright messages displayed to the consumer. Virtually all data sources contain some inaccurate or incomplete data. In some countries, complete and accurate map information is either not available or is prohibitively expensive.

## Software License Agreement

BY USING THIS NAVIGATION SYSTEM, YOU AGREE TO BE BOUND BY THE TERMS AND CONDITIONS OF THE FOLLOWING SOFTWARE LICENSE AGREE-MENT. PLEASE READ THIS AGREEMENT CARE-FULLY. Garmin grants you a limited license to use the software embedded in this device (the "Software") in binary executable form in the normal operation of the product. Title, ownership rights, and intellectual property rights in and to the Software remain in Garmin.

You acknowledge that the Software is the property of Garmin and is protected under the United States of America copyright laws and international copyright treaties. You further acknowledge that the structure, organization, and code of the Software are valuable trade secrets of Garmin and that the Software in source code form remains a valuable trade secret of Garmin. You agree not to decompile, disassemble, modify, reverse assemble, reverse engineer, or reduce to human readable form the Software or any part thereof or create any derivative works based on the Software. You agree not to export or re-export the Software to any country in violation of the export control laws of the United States of America.

#### NAVTEQ<sup>®</sup> End-user License Agreement

The software embedded in your Garmin product (the "Software") is owned by Garmin Ltd. or its subsidiaries ("Garmin"). The third-party map data embedded in or accompanying your Garmin product (the "Data") is owned by NAVTEO North America LLC and is licensed 3 to Garmin. Both the Software and Data are protected under copyright laws and international copyright treaties. The Software and Data are licensed, not sold. The Software and Data are provided under the following license and are subject to the following terms and conditions which are agreed to by End User ("you" or "your"), on the one hand, and Garmin and its licensors (including their licensors and suppliers) and affiliated companies on the other hand.

**IMPORTANT:** CAREFULLY READ THIS LICENSE BE-FORE USING THIS PRODUCT. INSTALLING, COPY-ING, OR OTHERWISE USING THIS PRODUCT INDI-CATES YOUR ACKNOWLEDGMENT THAT YOU

HAVE READ THIS LICENSE AND AGREE TO ITS TERMS. IF YOU DO NOT AGREE, RETURN THE COM-PLETE PRODUCT WITHIN 10 DAYS OF THE DATE YOU ACOUIRED IT (IF PURCHASED NEW) FOR A FULL REFUND TO ONE OF THE FOLLOWING: (1) THE DEALER FROM WHICH YOU PURCHASED THIS PRODUCT; (2) Garmin INTERNATIONAL, INC. CUS-TOMER SERVICE, 1200 EAST 151st STREET, OLATHE, KS 66062, USA; (3) Garmin (EUROPE) LTD., LIBERTY HOUSE, HOUNSDOWN BUSINESS PARK, SOUTH-AMPTON, SO40 9LR, UNITED KINGDOM; OR (4) Garmin CORPORATION CUSTOMER SERVICE, No. 68, JANGSHU 2nd ROAD, SIJHIH, TAIPEI COUNTY, TAIWAN.

#### License Terms and Conditions

Garmin ("we" or "us") provides you with storage media containing the computer Software (the "Software") and the embedded or accompanying digital map Data, including any "online" or electronic documentation and

printed materials (together called the "Product" for purposes of this License Agreement), and grants you a limited, non-exclusive license to use the Product in accordance with the terms of this Agreement. You agree to use this Data together with the Garmin product for solely personal, or if applicable, for use in your business' internal operations, and not for service bureau, timesharing, resale or other similar purposes. Accordingly, but subject to the restrictions set forth in the following paragraphs, you may copy this Data only as necessary for your use to (i) view it, and (ii) save it, provided that you do not remove any copyright notices that appear and do not modify the Software or Data in any way. You agree not to otherwise reproduce, copy, modify, decompile, disassemble, reverse engineer or create derivative works of any portion of the Product, and may not transfer or distribute it in any form, for any purpose, except to the extent permitted by mandatory laws.

Restrictions. Except where you have been specifically licensed to do so by Garmin, and without limiting the preceding paragraph, you may not use this Data with any products, systems, or applications installed or otherwise connected to or in communication with vehicles, and which are capable of dispatch, fleet management or similar applications where the Data is used by a central control center in dispatching a fleet of vehicles. In addition, you are prohibited from renting or leasing the Data or the Garmin products containing the Data to any other person or third party. Only those rental car companies that are specifically authorized by Garmin in writing to rent Garmin products containing the Data to their rental customers are permitted to rent out such products. No Warranty. This Product (including the Data) is provided to you "as is," and you agree to use it at your own risk. Garmin and its licensors (and their licensors and suppliers) make no guarantees, representations or warranties of any kind, express or implied, arising by law or

otherwise, including but not limited to, content, quality, accuracy, completeness, effectiveness, reliability, merchantability, fitness for a particular purpose, usefulness, use or results to be obtained from the Product. or that the Data or server will be uninterrupted or error-free. Disclaimer of Warranty. Garmin AND ITS LICENSORS 3 (INCLUDING THEIR LICENSORS AND SUPPLIERS) DISCLAIM ANY WARRANTIES. EXPRESS OR IM-PLIED, OF QUALITY, PERFORMANCE, MERCHANT-ABILITY, FITNESS FOR A PARTICULAR PURPOSE OR NONINFRINGEMENT. NO ORAL OR WRITTEN AD-VICE OR INFORMATION PROVIDED BY Garmin OR ITS SUPPLIERS AND LICENSORS SHALL CREATE A WARRANTY, AND YOU ARE NOT ENTITLED TO RELY ON ANY SUCH ADVICE OR INFORMATION. THIS DISCLAIMER OF WARRANTIES IS AN ESSENTIAL

CONDITION OF THIS AGREEMENT. Some States, Territories and Countries do not allow certain warranty exclusions, so to that extent the above exclusion may not apply to you.

Disclaimer of Liability. Garmin AND ITS LICENSORS (INCLUDING THEIR LICENSORS AND SUPPLIERS) SHALL NOT BE LIABLE TO YOU: IN RESPECT OF ANY CLAIM, DEMAND OR ACTION, IRRESPECTIVE OF THE NATURE OF THE CAUSE OF THE CLAIM, DE-MAND OR ACTION ALLEGING ANY LOSS, INIURY OR DAMAGES, DIRECT OR INDIRECT, WHICH MAY RESULT FROM THE USE OR POSSESSION OF THE INFORMATION; OR FOR ANY LOSS OF PROFIT, REV-ENUE, CONTRACTS OR SAVINGS, OR ANY OTHER DIRECT, INDIRECT, INCIDENTAL, SPECIAL OR CON-SEQUENTIAL DAMAGES ARISING OUT OF YOUR USE OF OR INABILITY TO USE THIS INFORMATION, ANY DEFECT IN THE DATA OR INFORMATION, OR THE BREACH OF THESE TERMS OR CONDITIONS.

WHETHER IN AN ACTION IN CONTRACT OR TORT OR BASED ON A WARRANTY, EVEN IF Garmin OR ITS LICENSORS HAVE BEEN ADVISED OF THE POSSIBIL-ITY OF SUCH DAMAGES. Garmin'S AND ITS LICEN-SORS' TOTAL AGGREGATE LIABILITY WITH RE-SPECT TO ITS **OBLIGATIONS** UNDER THIS AGREEMENT OR OTHERWISE WITH RESPECT TO THE Garmin PRODUCT OR THE DATA SHALL NOT EXCEED \$1.00. Some States, Territories and Countries do not allow certain liability exclusions or damages limitations, so to that extent the above may not apply to you. Disclaimer of Endorsement. Reference to any products, services, processes, hypertext links to third parties or other Data by trade name, trademark, manufacturer, supplier or otherwise does not necessarily constitute or imply its endorsement, sponsorship or recommendation by Garmin or its licensors. Product and service information are the sole responsibility of each individual vendor. The NAVTEQ name and logo, the NAVTEQ and

NAVTEQ ON BOARD trademarks and logos, and other trademarks and trade names owned by NAVTEQ North America LLC may not be used in any commercial manner without the prior written consent of NAVTEQ.

Export Control. You agree not to export from anywhere any part of the Data provided to you or any direct product thereof except in compliance with, and with all licenses and approvals required under, applicable export laws, rules and regulations.

Indemnity. You agree to indemnify, defend and hold Garmin and its licensors (including their respective licensors, suppliers, assignees, subsidiaries, affiliated companies, and the respective officers, directors, employees, shareholders, agents and representatives of each of them) free and harmless from and against any liability, loss, injury (including injuries resulting in death), demand, action, cost, expense, or claim of any kind or character, including but not limited to attorney's fees, arising out of or in connection with any use or possession by you of the Product (including the Data).

Entire Agreement. These terms and conditions constitute the entire agreement between Garmin (and its licensors, including their licensors and suppliers) and you pertaining to the subject matter hereof, and supersedes in their entirety any and all written or oral agreements previously existing between us with respect to such subject matter.

Governing Law. (a) For European Union NAVTEQ Data The above terms and conditions shall be governed by the laws of the Netherlands, without giving effect to (i) its conflict of laws provisions, or (ii) the United Nations Convention for Contracts for the International Sale of Goods, which is explicitly excluded. You agree to submit to the jurisdiction of the Netherlands for any and all disputes, claims and actions arising from or in connection with the Data provided to you hereunder. (b) For North

American NAVTEQ Data and other non-European Union NAVTEQ Data The above terms and conditions shall be governed by the laws of Illinois, without giving effect to (i) its conflict of laws provisions, or (ii) the United Nations Convention for Contracts for the International Sale of Goods, which is explicitly excluded. You agree to submit to the jurisdiction of Illinois for any and all disputes, claims and actions arising from or in connection with the Data provided to you hereunder.

Government End Users. If End User is an agency, department, or other entity of the United States Government, or funded in whole or in part by the U.S. Government, then use, duplication, reproduction, release, modification, disclosure or transfer of the Product and accompanying documentation is subject to restrictions as set forth in DFARS 252.227-7014(a)(1) (JUN 1995) (DOD commercial computer software definition), DFARS 27.7202-1 (DOD policy on commercial computer software), FAR 52.227-19 (JUN 1987) (commercial computer software clause for civilian agencies), DFARS 252.227-7015 (NOV 1995) (DOD technical data - commercial items clause); FAR 52.227-14 Alternates I, II, and III (JUN 1987) (civilian agency technical data and noncommercial computer software clause); and/or FAR 12.211 and FAR 12.212 (commercial item acquisitions), as applicable. In case of conflict between any of the FAR and DFARS provisions listed herein and this License, the construction that provides greater limitations on the Government's rights shall control. The contractor/manufacturer is Garmin International, Inc., 1200 East 151st Street, Olathe, KS 66062, USA and NAVTEQ North America LLC, 222 Merchandise Mart Plaza, Suite 900, Chicago, Illinois 60654.

#### DMTI Spatial, Inc. End User License Agreement

The software embedded in your Garmin product is owned by Garmin Ltd. or its subsidiaries ("Garmin"). The third-party postal code data (the "Licensed Product") embedded in or accompanying your Garmin product is owned by DMTI Spatial, Inc. and is licensed to Garmin. Both the software and Licensed Product are protected under copyright laws and international copyright treaties. THIS is a legal Agreement between you, the end user, and DMTI Spatial, Inc. BY LOADING THE PRODUCT(S) WITH THIS AGREEMENT YOU ARE AGREEING TO BE BOUND BY THE TERMS OF THIS AGREEMENT. IF YOU DO NOT AGREE TO THE TERMS OF THIS AGREEMENT, PROMPTLY (within 7 days of purchase) RETURN THE PRODUCTS AND ANY ACCOMPANYING ITEMS (including written materials) TO Garmin INTERNATIONAL, INC. CUS-TOMER SERVICE, 1200 EAST 151ST STREET, OLATHE, KANSAS 66062, FOR A REFUND.

DMTI Spatial hereby grants to you a non-exclusive, non-transferable license to use the data contained on the media in this package (the "Licensed Product") solely for personal non-commercial use or internal use in your business, on a single computer, Pocket PC, or Palm device in conjunction with Garmin software, and with compatible Garmin products that you personally own. Your use of the data is subject to the following terms and conditions:

You acknowledge that the Licensed Product(s) belong to DMTI Spatial and its third party supplier, and that the Licensed Product(s) are copyrighted. Unauthorized **3** copying of the Licensed Product(s), is expressly forbidden and you may be held legally responsible for copyright infringement which is caused or encouraged by your failure to abide by the terms of this agreement. You may make one archival copy of the Licensed Product(s), solely for your own use, subject to the following restrictions: (1) The archival copy must be treated in the same way as the original copy; (2) No copy may be used while any other copy is in use. If you make an archival copy of the Licensed Product(s), you must include on it the copyright notice that is on the original media.

You may not reproduce, sell, rent, lease, loan, distribute or sublicense the Licensed Product(s) or otherwise transfer the Licensed Product(s) to any third party, use the Licensed Product for commercial purposes except for internal use in your business, decompile, disassemble, reverseengineer the Licensed Product(s), or use the Licensed Product to create any derived product for any of these prohibited purposes. You may not place the Licensed Product(s) on the Internet without a prior written agreement with DMTI Spatial.

In no event shall DMTI Spatial or its third party supplier(s) be liable to you or your organization for any indirect damages including any lost profits, lost savings, interruption of business, loss of business opportunities or other incidental or consequential damages, arising out of your possession, use of, or inability to use the Licensed Product(s), even if DMTI Spatial, its third party supplier(s), or any authorized dealer, has been advised of the possibility of the damages, or for any claim by any other party. In no event shall DMTI Spatial have any liability for damage in excess of the license fee paid for the Licensed Product(s).

You shall indemnify and hold DMTI Spatial, its third party supplier(s) and their officers, employees and agents, harmless from and against any claim, demand or action, irrespective of the nature of the claim, demand or action, alleging loss, costs, damages, expenses, or injury (including injury from death) resulting from your authorized or unauthorized, use, possession, modification, or alteration of the Licensed Product(s).

THE LICENSED PRODUCT(S) AND THE ASSOCIATED WRITTEN MATERIALS IN CONNECTION THERE-WITH ARE PROVIDED "AS IS" WITHOUT WAR-RANTY OF ANY KIND, EITHER EXPRESSED OR IM-PLIED, ARISING BY LAW OR OTHERWISE, INCLUDING BUT NOT LIMITED TO WARRANTIES OF

#### Uconnect Touch™ 8.4 SYSTEM 107

EFFECTIVENESS. COMPLETENESS, ACCURACY. MERCHANTABILITY OR FITNESS FOR A PARTICU-LAR PURPOSE. THE ENTIRE RISK AS TO THE OUAL-ITY AND PERFORMANCE OF THE LICENSED PROD-UCT(S) IS WITH YOU, THE END USER. NO ORAL OR WRITTEN ADVICE GIVEN BY DMTI SPATIAL OR ITS DEALERS, DISTRIBUTORS, AGENTS OR EMPLOYEES CREATES A WARRANTY OR IN NAY WAY INCREASES DMTI SPATIAL'S LIABILITY AND YOU MAY NOT RELY ON ANY SUCH INFORMATION OR ADVICE.

No statement or recommendation made or assistance given by DMTI Spatial or by its representatives or employees shall constitute a waiver by DMTI Spatial or any of the provisions herein. Nor does or will DMTI Spatial warrant any services it may provide in connection with the use of the Licensed product(s), to include any assistance, training, or other consultation with you.

This license is effective until terminated. This license will terminate automatically without notice from DMTI Spatial if you fail to comply with any provision of this License Agreement. Upon termination, you shall destroy or return the Licensed Product(s) including any written materials and all copies of the Licensed Product(s) and 3 any written materials in connection therewith have been destroyed or returned to DMTI Spatial.

This Agreement shall be governed by the laws of the Province of Ontario.

©2007 DMTI Spatial Inc. (except for data licensed from third parties).

DMTI Spatial is an authorized user and distributor of selected Statistics Canada Computer files under Licensing Agreement 6230.

© Copyright, HER MAJESTY THE QUEEN IN RIGHT OF CANADA, as represented by the Minister of Industry, Statistics Canada 1996.

Digital Topographic Data produced under license from Her Majesty the Queen in Right of Canada, with permission of Natural Resources Canada.

## **OPERATION INSTRUCTIONS – MORE**

## More Main Menu

The More Main Menu consists of the following options:

• Settings

Refer to the Settings information in this section for more details.

• SIRIUS Travel Link

Refer to the Navigation section in this manual for more details.

## Settings Main Menu

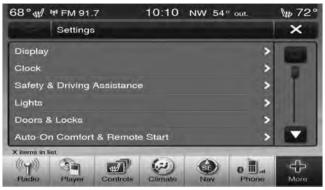

Touch the Settings soft-key to display the list of available settings.

The Setting Main Menu consists of the following options.

• Display

Refer to this section for more details.

• Clock

Refer to this section for more details.

• Safety & Driving Assistance

Refer to "Understanding Your Instrument Panel", "Uconnect Touch<sup>TM</sup> System" section in your vehicle Owner's Manual on the DVD for details.

• Lights

Refer to "Understanding Your Instrument Panel", "Uconnect Touch<sup>TM</sup> System" section in your vehicle Owner's Manual on the DVD for details.

• Doors & Locks

Refer to "Understanding Your Instrument Panel", "Uconnect Touch<sup>TM</sup> System" section in your vehicle Owner's Manual on the DVD for details. • Auto-On Comfort & Remote Start

Refer to "Understanding Your Instrument Panel", "Uconnect Touch<sup>TM</sup> System" section in your vehicle Owner's Manual on the DVD for details.

• Engine Off

Refer to "Understanding Your Instrument Panel", "Uconnect Touch<sup>TM</sup> System" section in your vehicle Owner's Manual on the DVD for details.

• Compass

Refer to "Understanding Your Instrument Panel", "Uconnect Touch<sup>TM</sup> System" section in your vehicle Owner's Manual on the DVD for details.

• Audio

Refer to this section for more details.

## • Phone/Bluetooth

Refer to "Understanding The Features Of Your Vehicle", "Uconnect Touch<sup>TM</sup> 8.4" section in your vehicle Owner's Manual on the DVD for details.

## • Sirius Setup

Refer to the Radio section in this manual for more details.

## Display

Your Uconnect Touch  ${\ensuremath{^{\rm TM}}}$  display can be customized by following the steps:

- 1. Press the More soft-key on the bottom of the screen.
- 2. Then press the Settings soft-key.

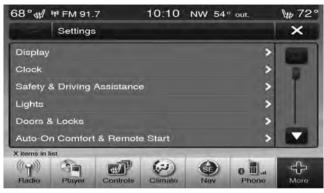

3. Press the Display soft-key to enter the Display Menu

- 4. The Display Menu shows the following options for you to customize your display.
  - Display Mode
  - Display Brightness with Headlights On

- Display Brightness with Headlights Off
- Set Language
- Units
- Voice Response Length
- Touchscreen Beep
- Navigation Turn-by-Turn Displayed in the Cluster (If Equipped)
- Fuel Saver Displayed in the Cluster (If Equipped)
- 5. Touch the + or soft-key to change the Brightness. Or touch the check mark or empty box to change a selection.
- **NOTE:** The check-mark indicates the current selection is active.
- 6. Touch the X soft-key to exit from the Display Menu and Settings.

## **Clock Setting**

- 1. Press the More soft-key on the bottom of the screen.
- 2. Then press the Settings soft-key.

| 68°∰ ₩ FM 91.7           | 10:10      | NW | 54° out. | Mp 72 |
|--------------------------|------------|----|----------|-------|
| Settings                 |            |    |          | ×     |
| Display                  |            |    |          | >     |
| Clock                    |            |    |          | > 1   |
| Safety & Driving Assista | nce        |    |          | > T   |
| Lights                   |            |    |          | >     |
| Doors & Locks            |            |    |          | >     |
| Auto-On Comfort & Rem    | note Start |    |          | >     |
| X items in list          |            |    |          |       |
| Radio Player Contro      | ts Climate | Na | Phon     |       |

**NOTE:** The Clock Setting Menu can also be accessed by touching the time as it is displayed on the screen.

3. Press the Clock soft-key to enter the Clock Menu

4. In the Set Time screen, press the + or – soft-keys to 6. Touch the check mark or empty box to change a adjust the hours or minutes.

- 5. Other options available:
  - Sync with GPS Time
  - Time Format
  - Show Time in Status Bar

**NOTE:** The check-mark indicates the current selection is active.

## CONTENTS

| Safety Guidelines   | 114 | $\square$ Intended Use $\ . \ .$ |
|---------------------|-----|----------------------------------|
| □ Warnings          | 114 | □ System Care                    |
| □ Safety References | 115 |                                  |

| □ Intended Use | 115   |
|----------------|-------|
| □ System Care  | 115 4 |

## SAFETY GUIDELINES

Ensure that all persons read this manual carefully before using the radio system. It contains instructions on how to use the system in a safe and effective manner.

## WARNING!

Please read and follow these safety precautions. Failure to do so may result in injury or property damage.

- Glance at the screen only when necessary and safe to do so. If prolonged viewing of the screen is necessary, pull over at a safe location.
- Stop use immediately if a problem occurs. Failure to do so may cause injury or damage to the product. Return it to your authorized dealer to repair.

- Make certain that the volume level of the system is set to a level that still allows you to hear outside traffic and emergency vehicles.
- The law in some states prohibits the Front Seat DVD Viewer. As a result, it may be disabled prior to delivery to you. If you move to another state, you should consult your dealer for the proper enable/disable setting for your new state. Currently all states prohibit front seat video viewers except for: Arkansas, Delaware, Georgia, Hawaii, Idaho, Iowa, Kentucky, Mississippi, Missouri, Montana, North Dakota and Ohio.

## Warnings

This manual contains WARNINGS against operating procedures that could result in an accident or bodily injury. If you do not read the entire manual, you may miss important information. Observe all WARNINGS!

The information given in this manual is subject to change.

## Safety References

Before operating this system for the first time, please read this manual carefully. Note the safety precautions described in this manual. If you have any questions, please contact the vehicle manufacturer or your authorized dealer.

#### **Intended Use**

Generally recognized rules of radio technology were maintained during the development and manufacture of this system. When using this product, be aware of state/province-specific norms and guidelines.

## System Care

#### Safe Usage of the Uconnect<sup>™</sup> Touch System

Read all instructions in this manual carefully before using your system to ensure proper usage!

Your system is a sophisticated electronic device. Do not let young children use your system.

Permanent hearing loss may occur if you play your music or the system at loud volumes. Exercise caution when setting the volume on your system.

Driving is a complex activity that requires your full attention. If you're engaged in driving or any activity that requires your full attention, we recommend that you not use your system.

**NOTE:** Many features of this system are speed dependent. For your own safety, it is not possible to use the touch screen keyboard while the vehicle is in motion.

Keep drinks, rain, and other sources of moisture away from your system. Besides damage to your system, moisture can cause electric shocks as with any electronic device.

#### Connections

Never force any connector into the ports of your system. Make sure your connectors are the correct shape and size before you connect.

Any attached cable should be routed so that it will not apply any pressure to the connection.

## **Touch Screen**

Do not touch the screen with any hard or sharp objects (pen, USB stick, jewelry, etc.) which could scratch the touch screen surface!

**NOTE:** It is possible to use a plastic stylus for press screen enabled devices such as a PDA and Pocket PCs.

Do not spray any liquid or caustic chemicals directly on the screen! Use a clean and dry micro fiber lens cleaning cloth in order to clean the touch screen.

If necessary, use a lint-free cloth dampened with a cleaning solution, such as isopropyl alcohol, or an isopropyl alcohol and water solution ratio of 50:50. Be sure to follow the solvent manufacturer's precautions and directions.

## CD/DVD Drive

Do not insert any damaged, warped, scratched or dirty CDs or DVDs into the CD/DVD player.

Discs that have been modified with an adhesive label should not be used in the CD/DVD player.

Do not insert more than one CD/DVD at a time into the drive slot.

## GPS Navigation Antenna – If Equipped

The antenna for the navigation GPS system is mounted in various locations (depending on the vehicle model) within the dashboard. Do not place items on the dashboard around the GPS antenna location. Objects placed within the line of sight of the antenna will decrease performance. Do not place items directly on or above the antenna.

#### Satellite Radio Antenna – If Equipped

The antenna for the satellite radio and SIRIUS Backseat TV<sup>TM</sup> is mounted on the roof of the vehicle. Do not place items on the roof around the roof top antenna location. Objects placed within the line of sight of the antenna will cause decreased performance. Larger luggage items should be placed as far from the antenna as possible. Do not place items directly on or above the antenna.

#### **Other Electronic Devices**

You may bring other electronic devices into your vehicle (e.g., PDA, iPod, laptop computer, etc.). Some of these devices may cause electromagnetic interference with the GPS. If a degradation in the navigation system is observed, turn the devices off, or keep them as far away from the GPS antenna as possible.

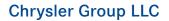

11CTP-226-AA

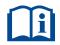

First Edition

Printed in U.S.A.